Danfoss

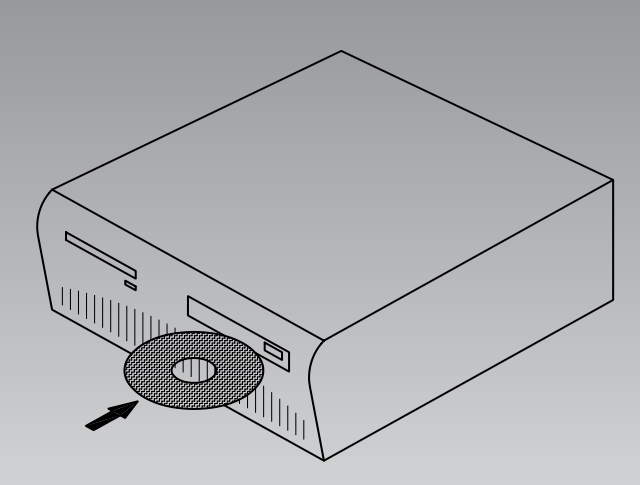

# **Systemsoftware til regulering og overvågning af køleanlæg** AKM / AK-Monitor / AK-Mimic

**Installationsvejledning**

Danfoss

### **Introduktion**

- Denne installationsvejledning vil give anvisning i:
- hvad der kan tilsluttes til PC'ens porte
- hvordan programmet installeres
- hvordan portene indstilles
- hvordan frontend'en tilsluttes
- hvordan der indstilles ruterlinier

Som bilag er medtaget:

- 1 Kommunikation via Ethernet
- 2 Ruterlinier og systemadresser
- 3 Brugssituationer.

Vejledningen ender, når der kan kommunikeres med alle enheder på anlægget.

Den videre opsætning vil ske i manualen.

### **Checkliste af installationen**

Dette resume er tiltænkt den øvede installatør, der tidligere har installeret software til ADAP-KOOL® Køleanlægsstyringer. (Bilag 3 kan evt. også anvendes.)

- 1. Alle regulatorer skal være installeret. Hver regulator skal have indstillet en adresse.
- 2. Datakommunikationskablet skal være tilsluttet alle regulatorer. De 2 regulatorer i hver sin ende af datakommunikationskablet skal termineres.
- 3. Tilslut til frontend
	- Gateway
	- Benyt AKA 21 til indstillingen
	- AK-SM
	- Benyt AK-ST til indstillingen • AK-SC 255
	- Benyt frontpanel eller AKA 65 til indstillingen • AK-CS /AK-SC 355

Benyt frontpanelet eller en Browser til indstillingen

- 4. Installér programmet på PC'en.
	- Herunder:

Indstil systemadresse i programmet (yyy:zzz) fx 51:124 Indstil kommunikationsporte

- 5. Importér eventuelle beskrivelsesfiler for regulatorer
- 6. Hent data fra netværket
	- "Net konfiguration" fra AK-frontend
	- "Beskrivelse" fra regulatorerne
- 7. Fortsæt med opsætningen af hvordan anlægget skal vises i programmet (se manualen)

### **Indhold**

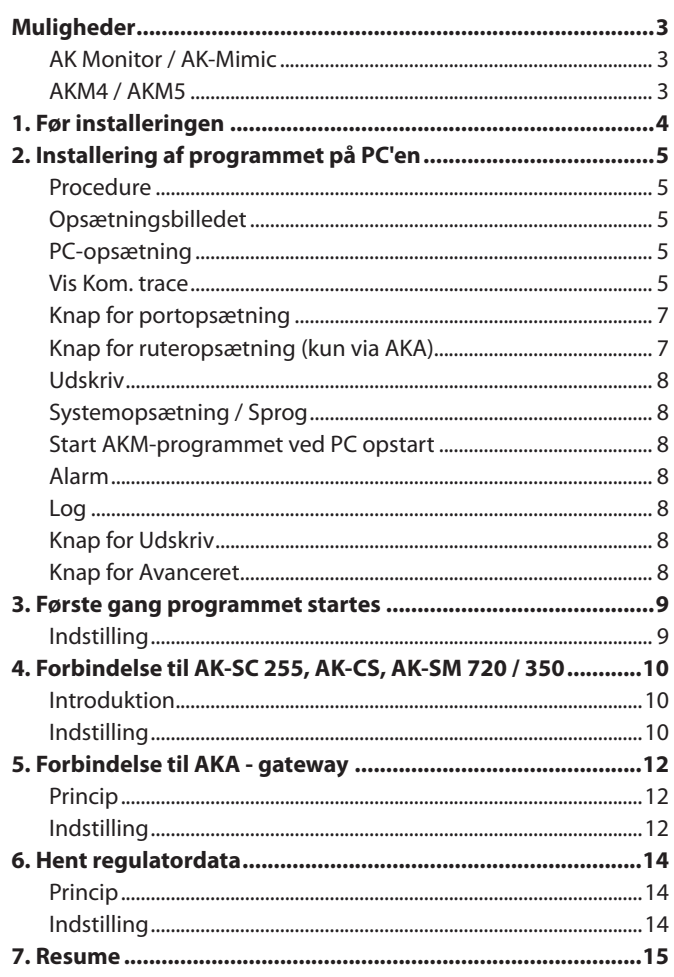

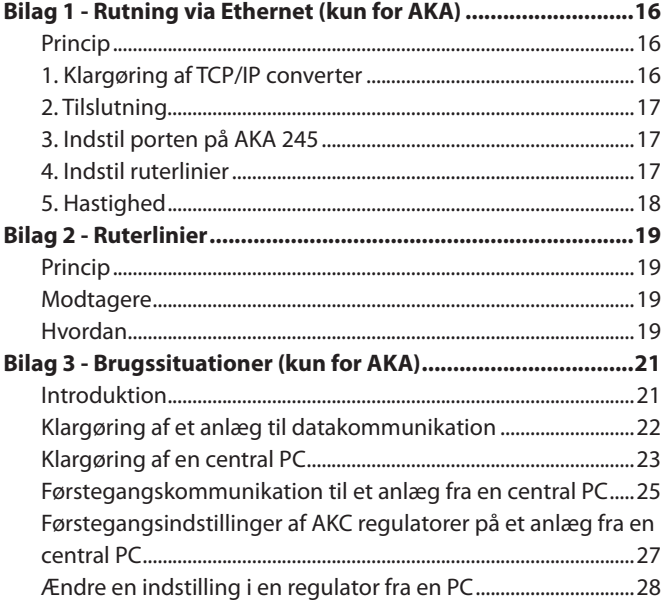

Danfoss

### <span id="page-2-0"></span>**Muligheder**

### **AK Monitor / AK-Mimic**

AK monitor er programmet med få og overskuelige funktioner. Programmet giver overblik over temperaturer og alarmer på det lokale køleanlæg. Temperaturværdier opsamles med Log-funktionen. AK-MIMIC er med grafisk brugerflade.

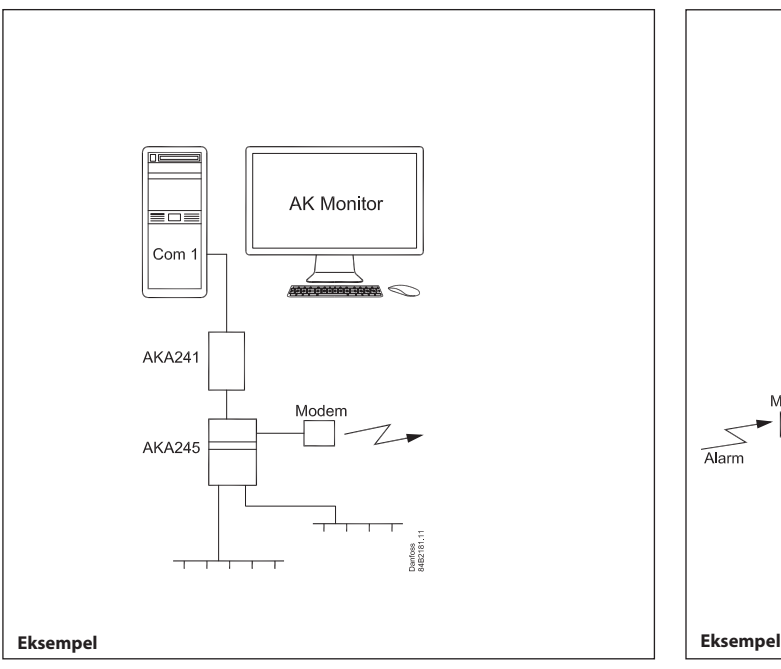

Her er vist et eksempel med en fødevarebutik.

Der er et antal regulatorer, der styrer de enkelte kølesteder. Modemgatewayen opsamler data fra de enkelte kølesteder, og overfører disse data til PC'en med AK Monitor eller til et servicecenter via modemforbindelsen.

Alarmer sendes til PC'en i butikkens åbningstid og til servicecentret udenfor åbningstiden.

### **AKM4 / AKM5**

AKM er programmet med mange funktioner. Programmet giver overblik over alle funktioner på alle de køleanlæg, der tilsluttes. Programmet anvendes af servicecentre eller på anlæg, hvor der er behov for flere funktioner, end der kan fås med AK Monitor. AKM5 er med grafisk brugerflade.

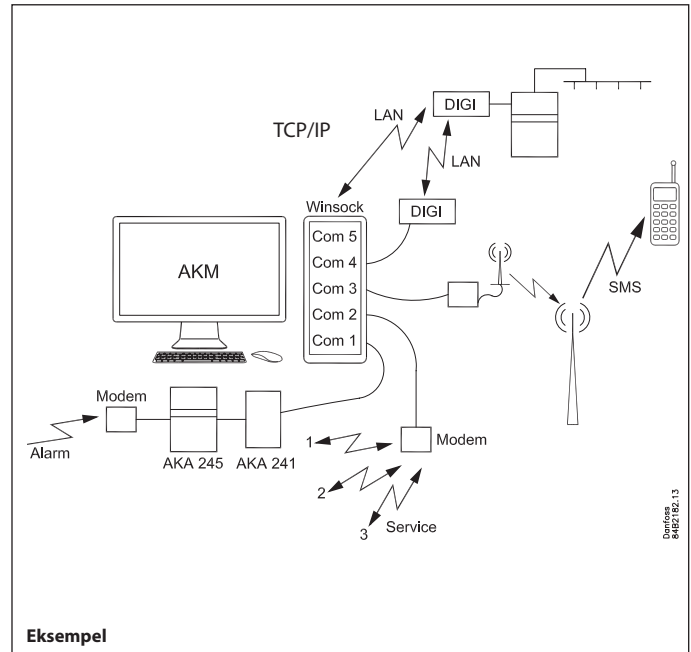

Her er vist et servicecenter med forbindelser til andre anlæg:

- På Com 1 er tilsluttet en gateway. Gatewayen virker som alarmbuffer, når der kommer alarmer ind fra eksterne anlæg.
- På Com 2 er tilsluttet et modem. Herfra ringes ud til forskellige anlæg, hvor der foretages service.
- På Com 3 er der tilsluttet et GSM moden. Herfra sendes alarmer til en mobiltelefon.
- På Com 4 er tilsluttet en converter til TCP/IP. Herfra er der adgang til eksterne anlæg.
- På PC'ens netkort og videre via Winsock er der også adgang til TCP/IP.

Danfoss

### <span id="page-3-0"></span>**1. Før installeringen**

### **AKA 245 / AKA 241**

Der er forskellige typer gateway. De kan alle anvendes som tilslutningssted til PC'en; men nogle gange er det nok at anvende den lidt mindre gateway type AKA 241.

I bilag 3 er der vist forskelige måder at foretage installationer på. Anvend den måde der passer bedst til dit anlæg. Benyt AKA 21 til at indstille:

- Type af anvendelse = PC-GW, Modem-GW eller IP-GW

- Netværk
- Adresse
- Område for Lon-adresser
- RS 232 port-hastighed

### **AK-SM 720**

Systemenheden skal være tilsluttet Ethernet eller modem. Benyt Service tool AK-ST til at indstille:

- IP-adresse eller telefonnummer
- Destination
- Adgangskode

### **AK-SM 350**

Systemenheden skal være tilsluttet Ethernet eller modem. Benyt frontpanelet eller Service tool AK-ST til at indstille:

- IP-adresse eller telefonnummer
- Destination
- Adgangskode

### **AK-SC 255**

Systemenheden skal være tilsluttet Ethernet.

Benyt frontpanelet eller software AKA 65 til at indstille: - IP-adresse

- Autorisationskode
- Accountkode
- Alarmport

### **AK-CS / AK-SC 355**

Systemenheden skal være tilsluttet Ethernet. Benyt frontpanelet eller Browser til at indstille:

- IP-adresse
- Autorisationskode
- Accountkode
- Alarmport

### **VIGTIGT**

Hvis du vil bestemme DSN-nummeret (Domæne, Subnet og Netværk), må alarmrutning fra AK-SM 720, AK-SM 350, AK-SC 255, AK-SC 355 og AK-CS ikke være aktiv på nuværende tidspunkt. Hvis AKM modtager en alarm, inden du har defineret DSN-nummeret, vil AKM selv indstille et nummer.

**DSN-nummeret låses og kan ikke ændres, når opsætningen af logs og Mimic påbegyndes. (DSN-nummeret bliver her bundet sammen med Logs og Mimic.)**

### **Krav til PC'en**

- Pentium 4, 2,4 GHz
- 1 eller 2 GB RAM
- 80 GB Harddisk
- CD-ROM drev
- Windows XP Professional version 2002 SP2 (32 bit)
- Windows 7 Home Premium (32 bit)
- PC-typen skal være indeholdt i Microsofts positivliste for Windows
- Netkort til Ethernet hvis der kræves ekstern TCP/IP kontakt
- Seriel port til tilslutning af gateway, modem, TCP/IP converter Der kræves hardware handshake imellem PC og gateway. Et 3 meter kabel imellem PC og gateway kan bestilles hos Danfoss. Skal kablet være længere (dog max 15 m) kan det fremstilles efter de viste diagrammer i gateway manualen.
- Der skal være flere serielle porte i PC'en, hvis der er krav om flere tilslutninger. Hvis der tilsluttes et GSM modem (telefon) direkte til PC'ens Com port, skal modemet være en Siemens Type MC35i eller TC35i eller Cinterion Type MC52iT eller MC55iT. Disse modem er testet til anvendelsen og fundet OK.
- Windows printer
- Sammen med programmet er der leveret en HASP-key. Denne HASP skal være placeret i PC'en for at programmet kan anvendes.

### **Krav til software**

- Installeret MS Windows 7 eller XP
- Programmet kræver mindst 80 GB fri diskkapacitet for at kunne installeres (det er 80 GB fri kapacitet, når WINDOWS er startet).
- Hvis der rutes alarmer via e-mail og der anvendes Windows 7, skal der også installeres Outlook eller Outlook Express.
- Det anbefales ikke at installere andre programmer end Windows og AKM.
- Hvis der installeres firewall eller antivirus skal de tillade AKM,s funktioner.

### **Skift af softwareversion**

*Inden opgraderingen bør der tages en backup af det eksisterende.* Går installeringen af den nye version ikke som planlagt, kan den tidligere version geninstalleres.

AKM skal placeres i samme folder som den tidligere version. HASP-key'en, skal fortsat være monteret.

Danfoss

## <span id="page-4-0"></span>**2. Installering af programmet på PC'en**

### **Procedure**

- 1. Start Windows
- 2. Indsæt CD-ROM'en i drevet
- 3. Benyt funktionen "Kør"
- (vælg AKMSETUP.EXE)
- 4. Følg vejledningen på skærmen (i det følgende afsnit er der givet yderligere forklaring til enkelte menupunkter)

### **Opsætningsbilledet**

Opsætningsbillede for AKM 4 og AKM 5

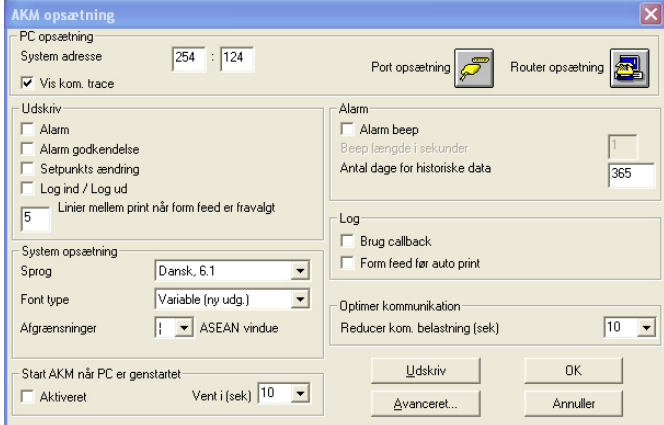

Indstillingerne er gennemgået på de følgende sider: Alle indstillinger er først gældende efter genstart.

### **PC-opsætning**

Systemadressen indstilles (PC'en gives en systemadresse, fx 240:124 eller 51:124. Adresserne er hentet fra eksemplet i bilag 2 og 3.

### **Vis Kom. trace**

Ved afmærkning bliver kommunikationen til andre enheder synlig og kan følges.

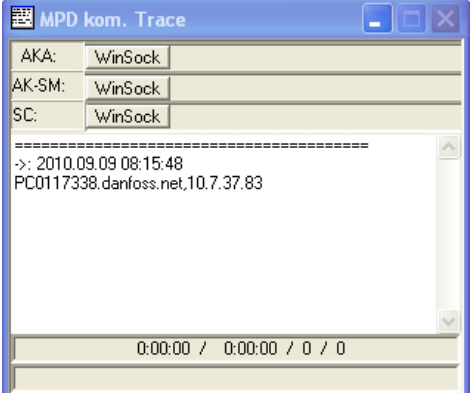

Her vises hvilken port og kanal der kommunikerer.

### Opsætningsbillede for AK-Monitor og AK-Mimic

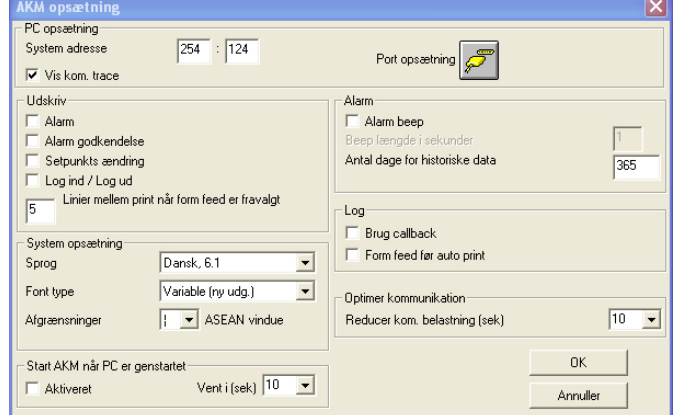

Danfoss

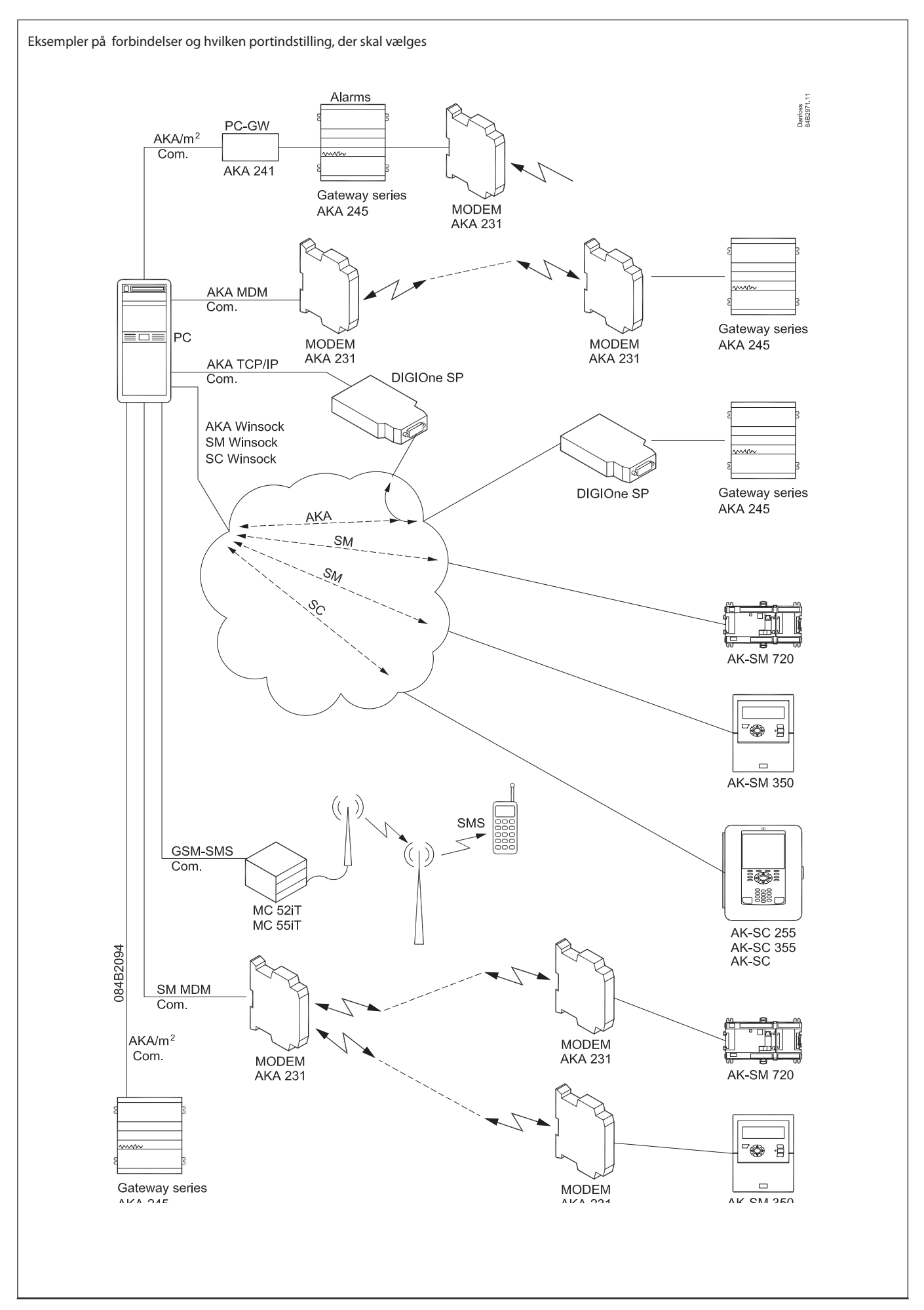

Danfoss

### <span id="page-6-0"></span>**Knap for portopsætning**

*Bag ved knappen er der følgende indstillinger:*

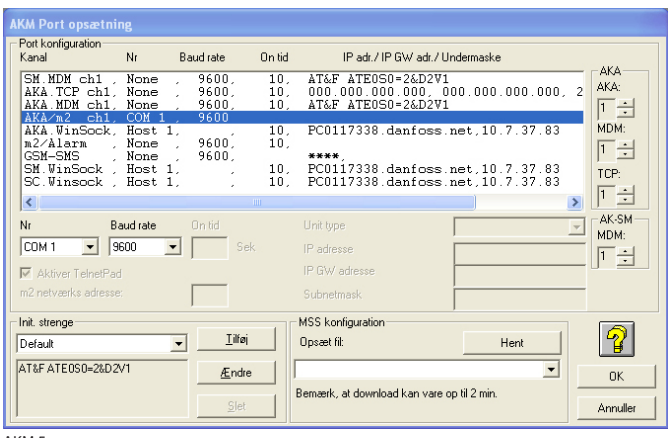

AKM 5 (Ved AKM 4 er valg af kanalantal i højre side ikke til stede. AKM 4 har kun en kanal af hver type.)

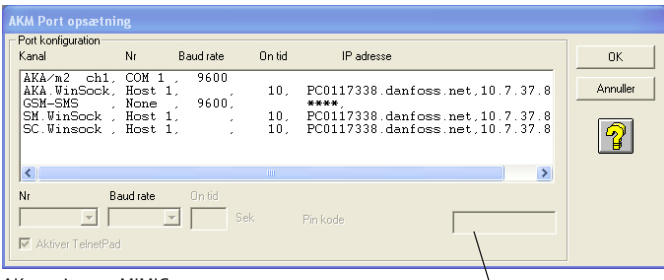

AK monitor og MIMIC

Modtagers telefonnummer eller IP-adresse

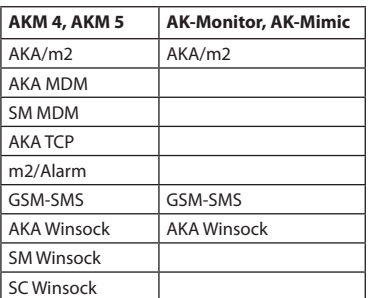

Oversigt over mulige kanaler:

De forskellige kanaler har følgende indstillinger:

#### $•$  AKA/m $2"$

- Indstil Com port nummeret.
- Baud rate (kommunikationshastigheden) indstilles til 9600 (fabriksindstillingen i gatewayen er 9600 baud, og både PC og gateway skal have samme indstillingsværdi).
- MDM, Modem (kun hvis der anvendes modem)
	- Indstil Com port nummer
	- Indstil Baudrate
	- Indstil livstid (den tid telefonlinien bliver holdt åben, hvis der ikke kommunikeres på linien).
	- Sammen med et modem er der også en initieringsstreng. Denne kan ses i feltet nederst til venstre. Det kan være nødvendigt at ændre i denne streng, hvis kommunikationen ikke forløber tilfredsstillende.
- AKA TCP/IP (kun hvis der benyttes Ethernet via Digi One)
	- Vælg hvilken COM-port der benyttes
	- Bibehold Baudrate til 9600
	- Indstil IP-adressen
	- Indstil IP-GW adressen
	- Indstil Subnet mask
	- Kontrollér adresserne Specielt IP-adressen / Skriv den ned / Klæb den fast på converteren! / GØR DET NU!!
	- Tryk OK De indstillede adresser sendes nu til Digi One.

• m2/Alarm

(kun hvis der anvendes modemopkald fra en eller flere overvågningsenheder type m2 med SW = 2.x)

- Vælg linien m2 i feltet "Portkonfiguration"
- Indstil Com port nummer
- Indstil Baud rate
- Indstil Livstid
- Indstil en netværksadresse
- Sammen med m2 kommunikationen er der en initieringsstreng. Denne kan ses i feltet nederst til venstre.
- GSM-SMS (kun hvis der tilsluttes et GSM-modem (telefon) direkte til PC'ens Com port).
	- Vælg linien GSM-SMS i feltet "Port Konfiguration"
	- Indstil Com port nr.
	- Indstil Baud rate
	- Indstil PIN-kode
- Afmærk hvis der ønskes opstarts SMS, når AKM startes.
- WinSock

(kun hvis der benyttes Ethernet via PC'ens netkort)

- Vælg den aktuelle linie WinSock i feltet "Port konfiguration".
- Vælg Host
- Indstil Livstid
- Afmærk TelnetPad hvis AKA-Winsock anvendes

(De øvrige informationer om IP-adressen kender netkortet, og de bliver synlige, når installationen er afsluttet.)

### **Knap for ruteropsætning (kun via AKA)**

### (Kun AKM 4 og 5)

Bag ved knappen "Ruter" er der følgende indstillinger:

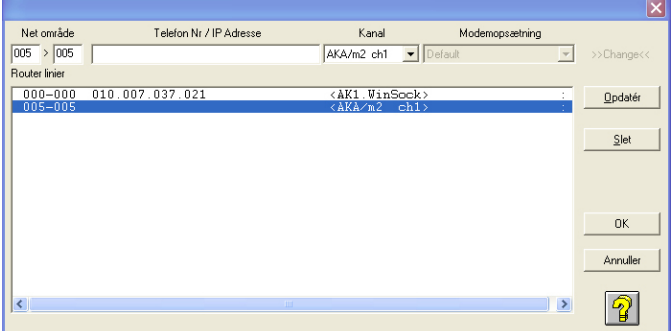

Her skal der indstilles ruterlinier for alle de AKA destinationer, som AKM-programmet skal sende beskeder til.

- 1. Indstil et netområde
- 2. Indstil et tlf. nummer eller IP-adresse
- 3. Vælg hvilken kanal (Port) som skal sende beskeden (I AKM 5 kan der være flere end en kanal til den samme funktion. Antallet af kanaler blev indstillet i Port opsætning billedet).
- 4. Vælg evt. en initialiseringsstreng i feltet opsætning (initialise-
- ringsstrengen er vist/defineres i billedet "Port") 5. Tryk "Opdatér"
- 
- 6. Gentag det ovenstående for alle destinationer
- 7. Afslut med "OK".

Danfoss

### <span id="page-7-0"></span>**Udskriv**

- 1. Vælg om alarmer skal udskrives på printeren, når alarmen modtages.
- 2. Vælg om der skal ske en udskrift på printeren, når en alarm accepteres.
- 3. Vælg om der skal ske en udskrift på printeren, når et setpunkt ændres for en regulator (når ændringen sker fra programmet).
- 4. Vælg om der skal ske en udskrift på printeren, når programmet startes og ved Logon og Logoff.

### **Systemopsætning / Sprog**

Vælg det sprog, som de forskellige menubilleder ønskes vist med. Ændres der fra ét sprog til et andet efter installeringen, vil det nyvalgte sprog først være tilstede efter, at programmet er blevet genstartet.

### **Start AKM-programmet ved PC opstart**

Vælg om programmet automatisk skal startes op, når PC'en tændes (boot'es, eller genstarter efter en strømafbrydelse).

### **Alarm**

- 1. Vælg om PC'en skal give signal (beep), når der modtages en alarm.
- 2. Vælg varigheden i sekunder (beep-tiden)
- 3. Vælg hvor mange dage en alarm skal optræde i alarmlisten. Kun accepterede alarmer bliver slettet af listen, når tiden er gået. Denne forældelsestid gælder også for indholdet i hændelsesregisteret "AKM Hændelseslog".

### **Log**

- 1. Funktionen "Brug callback" anvendes, hvis logfunktionen i programmet skal indsamle logdata fra en front-end, der er koblet op med modem. Programmet ringer anlægget op, aktiverer call back, for derefter straks igen at afbryde telefonforbindelsen. Derefter ringes der op fra anlægget, som hermed betaler for dataoverførelsen.
- 2. Funktionen"Sideskift før auto udskrift" anvendes, hvis logudskriften skal starte på en ny side, når logdata bliver udskrevet automatisk.

(Hvis der imellem to logudskrifter er opstået en alarm, vil alarmmeddelelsen og logudskrifterne kunne holdes på separate sider.)

### **Optimer kommunikationen**

Ved anlægsoversigtsvisninger bliver der løbende spurgt rundt til alle regulatorer om værdier, der skal vises. Her indstilles en pausetid, inden der igen spørges rundt til regulatorerne.

### **Knap for Udskriv**

Et tryk vil give en udskrift af de indstillede værdier i dette billede.

### **Knap for Avanceret**

Giver adgang til specielle funktioner, der kun bør indstilles af specielt instruerede personer.

I det aktuelle billede kan der hentes hjælp ved tryk på knappen "?".

### Loghjemtagning

Normalt vil overførslen af logs foregå automatisk, når mængden af data når en vis værdi. Men hvis du hellere vil have en overførsel af logdata på et bestemt tidspunkt uanset mængde, skal du indstille denne funktion.

- Indstil tid udenfor normal arbejdstid hvor telefontaksten kan være lavere.
- Der vil ske en daglig hjemtagning, men du kan og definere en bestemt ugedag.
- Når der er foretaget hjemhentning fra en destination forsættes til den næste, men først når forsinkelsestiden er udløbet. Forsinkelsestiden er til for ikke at blokere for alarmer.
- Afmærk hvis forbindelsen til anlægget skal afbrydes, når loghjemtagningen er afsluttet.
- Den hjemtagne log ligger i PC'ens RAM indtil alle destinationer er hentet. Herefter overføres den til harddisken. Hvis loggen skal overføres efter hver destination, skal det afmærkes.

### Sletning af de ældste logdata

- Indstil et tidspunkt hvor PC'en ikke er hårdt belastet.

- Vælg hvilken indstilling der skal være gældende. Enten den, der er indstillet i AKA eller den, der indstilles her i AKM programmet.

### Fjernkommunikation

Afmærk hvis AKM skal vise telefonnummeret på den destination, som er næste planlagte opringning.

### Screen saver

- Indstil om skærmblankeren altid skal kunne træde i funktion, når programmet er startet. Eller om det kun skal ske, når programmet afventer en "Logon". Skærmblankeren kan annulleres ved funktionen "Anlægsoversigt"
- Indstil den tid, der skal gå, inden skærmblankeren skal aktiveres
- Afmærk hvis der kræves adgangskode, når der skal åbnes op efter en aktiv screen saver.

### Timeout

- DANBUSS time out. Hvis forbindelsen afbrydes i længere tid end den indstillede, bliver der afgivet en kommunikationsalarm.
- Extern forbindelse. Hvis der er pause i betjeningen til den ekstene enhed via "Åbn forbindelse" i længere tid end den indstillede, bliver forbindelsen afbrudt.
- Adgangskode i gatewayen. Hvis der er pause i betjeningen i længere tid en den indstillede, kræves der adgangskode.

#### Alarm

- Hvis der ikke kan skabes kontakt, som defineret i Alarmskemaet, bliver der startet en gentagelsesrutine for at skabe kontakten. Indstil hvor mange gentagelser, der skal ske. Derefter afgives alarm.
- Afmærk hvis alarmer ikke skal poppe op på skærmen i separate vinduer.

*Evt. senere ændringer i menuen "AKM Opsætning" kan ske via: "Konfiguration" - "AKM Opsætning").*

Programmet er nu installeret på PC'en.

Danfoss

### <span id="page-8-0"></span>**3. Første gang programmet startes**

### **Indstilling**

Efter installering kan programmet startes på en af følgende 2 måder:

- Automatisk opstart (valgt under installeringen).

- Opstart fra Windows.

Første gang programmet startes fremkommer følgende to skærmbilleder:

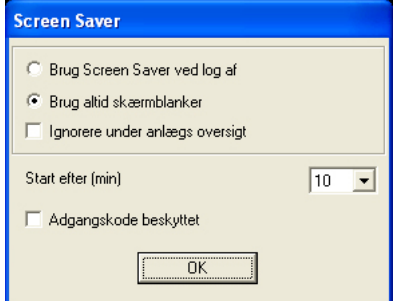

Indstil den ønskede funktion for Screen saveren.

(Funktionen er omtalt på den foregående side under Avanceret.)

Efter OK fortsætte til følgende billede, hvor anlæggets data kan angives.

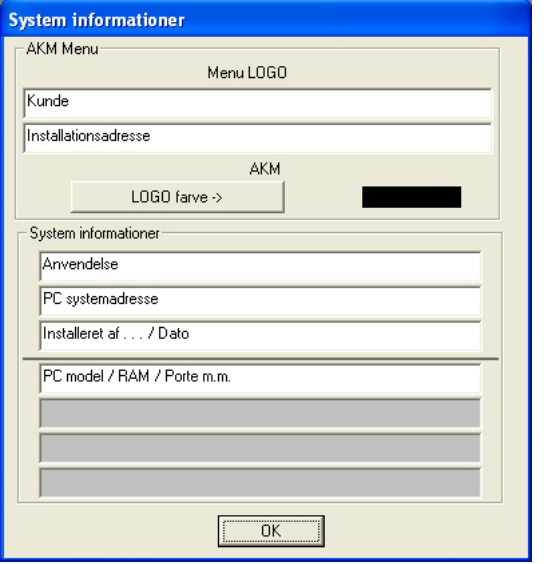

*Advarsel ! Brug ikke "ENTER" knappen før alle felter er udfyldt.* Billedet fremkommer kun én gang under installeringen. Herefter kan der ikke foretages indstillinger eller ændringer. Udfyld venligst de enkelte punkter. De kan blive nødvendige ved

en evt. senere servicering.

I det viste skærmbillede er angivet hvilken information, der kan noteres på de givne positioner.

Når programmet er startet, fortsættes med indtastning af initialer og adgangskode.

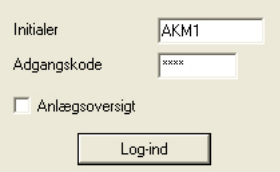

Der er oprettet en bruger med initialer = **AKM1** og nøgleord = **AKM1**. Benyt dette, og opret så en ny "superbruger", der har tilladelse til alle funktioner.

Slet **"AKM1"**- brugeren, når der ikke mere er brug for en generel adgang til systemet.

Når programmet er startet, skal det vide hvilke anlæg og regulatorer, der skal være forbindelse til.

Indstillingerne er vist på de følgende sider:

Danfoss

### <span id="page-9-0"></span>**4. Forbindelse til AK-SC 255, AK-SC 355, AK-CS, AK-SM 720 / 350**

### **Introduktion**

Dette afsnit beskriver de funktioner, der har relation imellem AKM og:

- AK-SC 255 version 02 121 eller nyere.
- AK-CS version 02 121 eller nyere.
- AK-SC 355 version
- AK-SM 720 og AK-SM 350

For yderlige information omkring opsætninger henvises til de respektive manualer.

Afsnittet gennemgår installationen af en AK-SC 255. De øvrige enheder skal installeres på samme måde. Dog på nær et enkelt punkt, men det bliver præciseret.

### **Indstilling**

1. Start Plant Archive

Adgang til Plant Archive skal ske via funktionen nederst til højre <sup>i</sup> skærmbilledet eller via "F5"tasten på tastaturet. **Info**

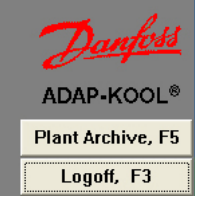

#### **Info** AKM kan:

- Hente log-data
- Modtage alarmer
- Fra AK-SC 255, AK-SC 355 og AK-CS kan der yderligere:
- Hentes og ændres på Master Control opsætninger
- Laves Mimic oversigtsbilleder og objekter
- Ændres på parametre i de tilsluttede regulatorer.

For at kunne kommunikerer imellem AKM og AK-SC 255m AJ-SC 355/ AK-CS **skal** følgende betingelser være opfyldt:

- 1. Alarmer skal routes til AKM-PC'en i XML format
- 2. "Authentication Code"og "Account number"med skriverettigheder (Supervisor Access) skal være til rådighed.

(Fabriksindstillingen er: Auth. Code = 12345 og Account = 50) 3. AK-SC 255/355/CS skal have webfunktion aktiveret samt have installeret interne websider. Siderne indeholder interface, som bliver brugt af AKM.

Når der er skabt en forbindelse til et anlæg via denne funktion, bliver forbindelsen bevaret, selvom der skiftes rundt imellem de forskellige menuer i AKM programmet. Forbindelsen afbrydes igen ved: • Betjening af "Luk forbindelse"

• "Log-ud"

• 2 minutter uden datatransmission (tiden kan indstilles). Hvis kontakten bliver afbrudt af denne årsag, vil forbindelsen automatisk blive etableret på ny, når der igen aktiveres en funktion, der kræver kommunikation.

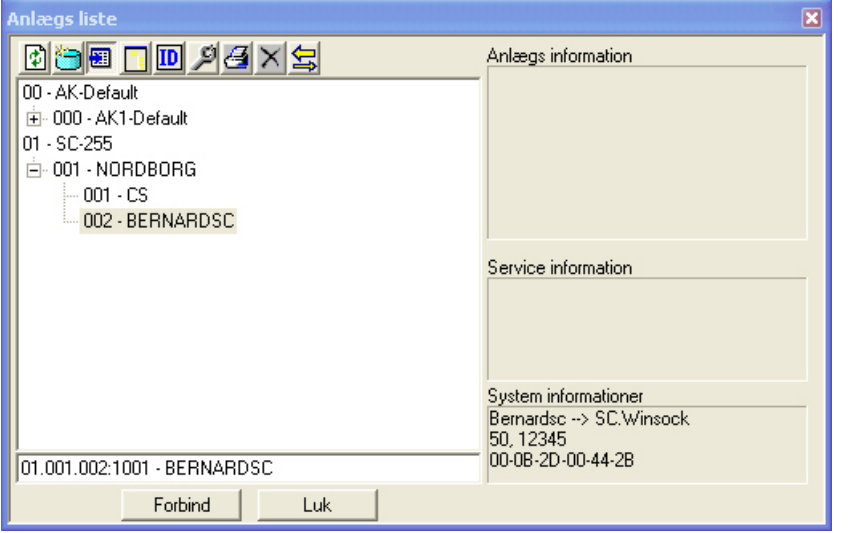

### **Info**

Plant Archive er bygget op i en DSN struktur (Domæne, Subnet og Netværk). Der er i alt 63 domæner, 255 subnet og 255 netværk. Det giver muligheden for at tilføje en mængde anlæg til arkivet, dog er de første 255 (00.000.xxx) dedikeret til anlæg, der benytter Gateways (fx AKA 245).

Hvis du kan se anlægget her i billedet inden du selv har indstillet DSN-numre, er det fordi AKM har modtaget en alarm fra anlægget, og har været nødt til at indstille en Default DSN-adresse. **Hvis denne adresse skal ændres, skal det ske nu inden den videre opsætning, ellers bliver den bundet til indstillingrne for Logs og MImic.**

- Stop alarmafsendelsen i AK-SC 255. - Fortsæt indstillingen på næste side. (Husk at genstarte alarmafsendelsen på et senere tidspunkt.)

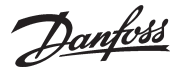

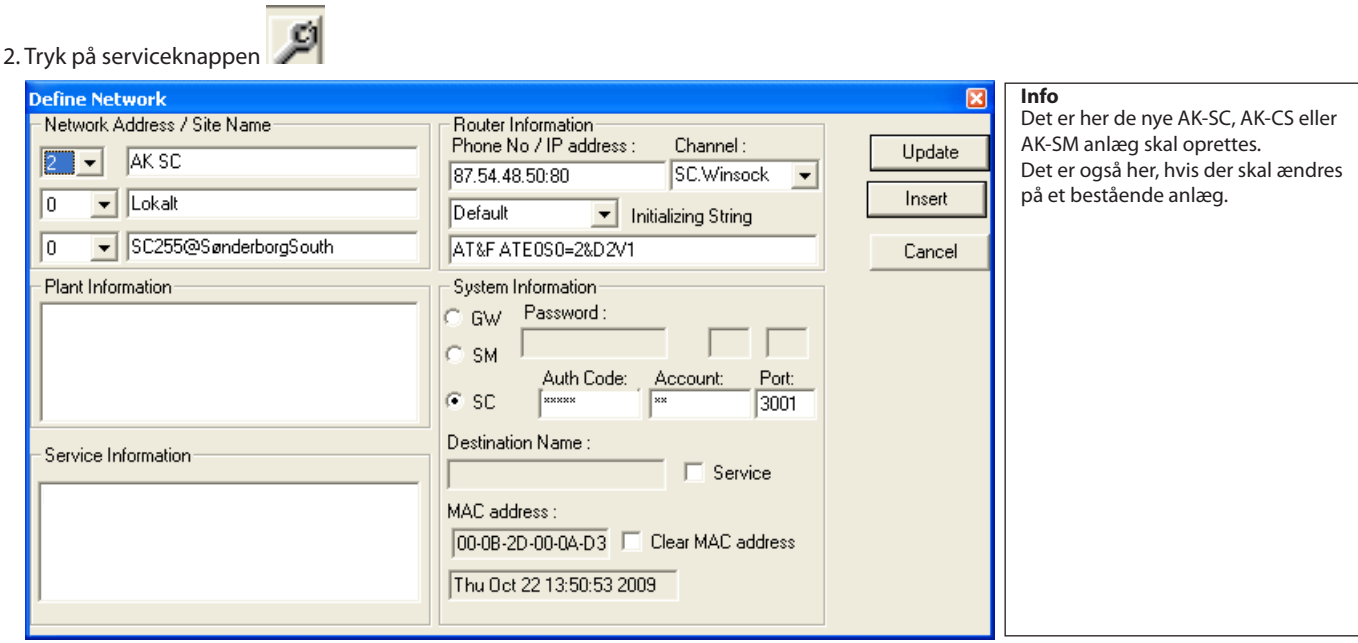

3. Indstil numre for "Domæne", "Subnet" og "Netværk" i feltet:

L

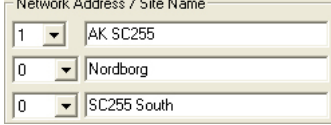

4. Indstil IP-adressen for den enhed, der ønskes forbindelse til

#### 5. Vælg porten (kanalen) "SC.Winsock"

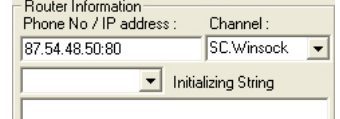

6. Markér "SC"feltet

7. Angiv den Autorisationskode som er indstillet i AK-SC 255/355/ CS

8. Angiv det Accountnummer som er indstillet i AK-SC 255/355/CS

9. Angiv det Alarmportnummer som er indstillet i AK-SC 255/355/ CS

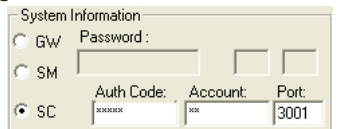

10. Tryk derefter på "Insert"

(Hvis det er et eksisterende anlæg, der ændres data på, skal der trykkes på "Update")

Efter disse indstillinger er forbindelsen klar. Næste skridt er at "se" hvilke regulatorer, der er på anlægget. Denne indstilling foretages lidt senere.

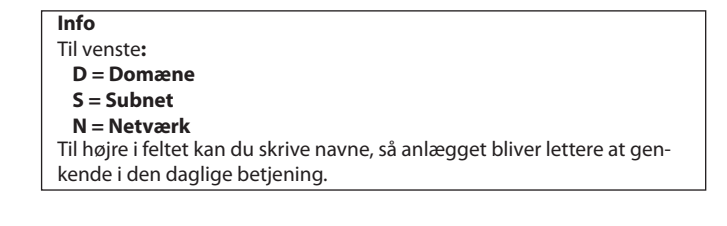

**Info** Her er det kun "SC. Winsock" porten, der benyttes i forbindelsen til AK-SC 255. I andre tilfælde kan der vælges en modemforbindelse og en tilhørende initieringsstreng for modemforbindelsen. (adressen 87.54.48.50:80 er et eksempel) Nummeret efter kolon er kommunikationsportens nummer. Her er valgt 80.

**Fabriksindstilling** Autorisationskode = 12345 Account nr. = 50 (Username og password er altid numerisk)

**Info** Port 3001 er en default værdi.

Danfoss

### <span id="page-11-0"></span>**5. Forbindelse til AKA - gateway**

### **Princip**

Herunder er vist et eksempel, hvor anlægget består af én PC-gateway type AKA 241 og én modemgateway type AKA 245.

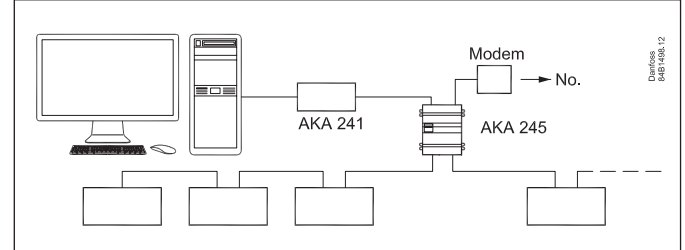

Dette anlæg består af 2 grupper, der hver tildeles et netnummer: PC'en gives netnummer 240.

Regulatorerne og AKA gives netnummer 241.

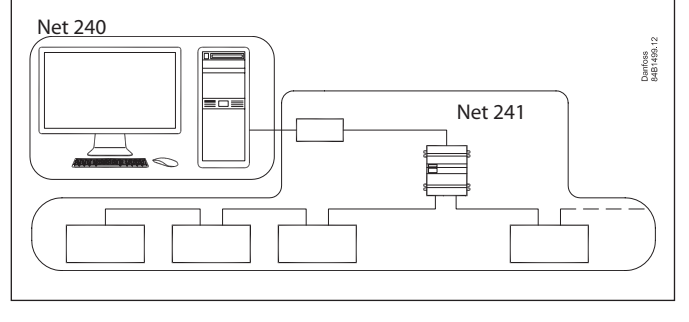

Indenfor hvert net skal de enkelte komponenter derefter tildeles en adresse:

PC'en gives adressenummer 124.

AKA 245 **skal have** adressenummer 125, da den er master på dette net.

AKA 241 gives adressen 120.

Det giver følgende systemadresse = netnummer : adressenummer. Fx er systemadressen for PC'en 240:124 og systemadressen for mastergatewayen 241:125.

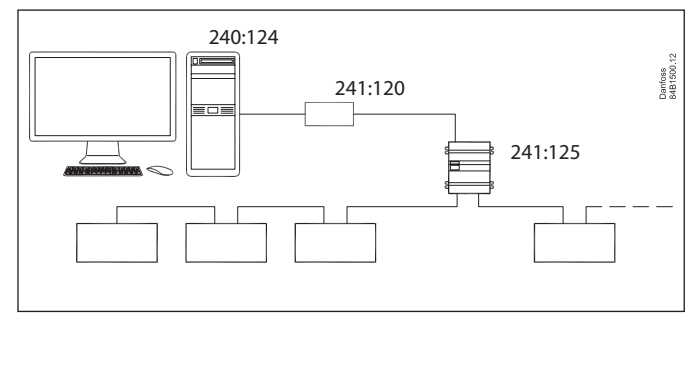

### **Indstilling**

1 Ved installeringen på side 6 blev systemadressen indstillet.

2 Hvis der anvendes TCP/IP konvertere skal de klargøres og indstilles. Dette er beskrevet i bilag 1.

3 Sådan skabes der kontakt til en gateway.

- Her er det lidt svært at give en generel opsætning af anlægget fordi der findes flere forskellige måder at koble anlægget sammen på. I det følgende afsnit er der givet en meget generel vejledning, men du kan også hente hjælp i bilag 2, hvor der er flere anlægseksempler med sammenhørende ruterlinier.
- a. Systemadressen skal indstilles

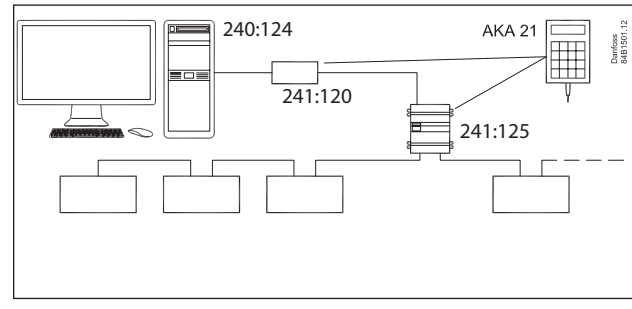

Tilslut et betjeningspanel type AKA 21 til "netnummer 241". Begge gateways har fra fabrikken fået tildelt adressenummer 125, men den kan være ændret.

Benyt nu betjeningspanelet til at foretage indstillinger i de to gateways. Se evt. også gatewaymanualen, hvor der er en menuoversigt. (Sæt kun spænding på én gateway ad gangen ellers bliver der konflikt.)

### I AKA 241 indstilles for det nævnte eksempel: **Network til 241 Address til 120**

- b. Afslut adresseindstillingen i AKA 241 Aktivér billedet "BOOT GATEWAY" under NCP menuen (via AKA 21). Vent 1 minut, og lad være med at trykke på knapperne på AKA 21 i dette minut (herefter er de nye indstillinger aktive).
- c. I AKA 245 indstilles for det nævnte eksempel: **Network til 241 Address til 125**
- d. I AKA 245 skal den indstilles, så den virker som en modemgateway.
- e. Afslut adresseindstillingen og gatewayfunktionen i AKA 245 Aktivér billedet "BOOT GATEWAY" under NCP menuen (via AKA 21). Vent 1 minut, og lad være med at trykke på knapperne på AKA 21 i dette minut (herefter er de nye indstillinger aktive).

Danfoss

4. Fra AKM-programmet vælges menuen "AKA" / "AKA opsætning"

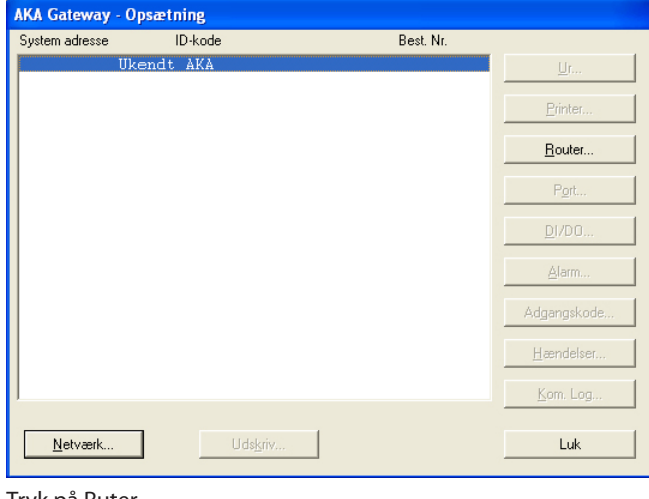

### Tryk på Ruter

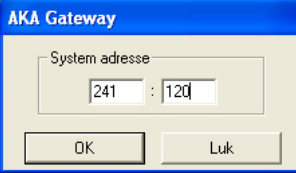

Indtast adressen: **241:120**

Tryk OK

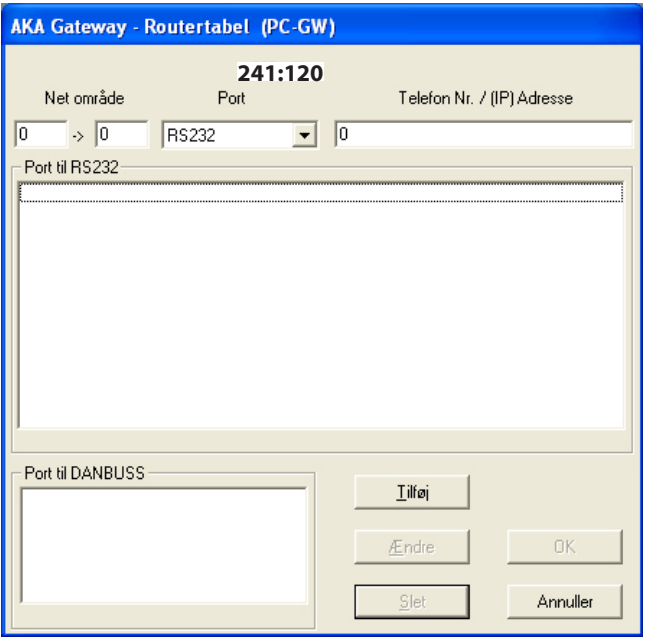

Benyt indstillingsfelterne til at indstile ruterlinier for de to porte: **240 - 240** i RS232 (alt til 240 skal sendes til RS232 udgangen) **241 - 241 - 125** i DANBUSS (alt til 241 skal sendes til master på DANBUSS udgangen)

Indstil derefter den næste gateway Tryk "Ruter" og Indtast adressen: **241: 125** Benyt indstillingsfelterne til at indstille ruterlinier for de to porte: **NETNUMMER - NETNUMMET I RS232 + telefonmummer 241 - 241 - 0** i DANBUSS (eget net = 0) **240 - 240 - 120** i DANBUSS

5. Efter disse indstillinger er forbindelsen klar. Næste skridt er at "se" hvilke regulatorer, der er på anlægget. Denne indstilling foretages i næste afsnit.

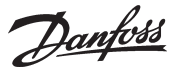

### <span id="page-13-0"></span>**6. Hent regulatordata**

### **Princip**

En regulator er defineret med bestillingsnummer og softwareversion. Denne regulator indeholder en række data med fx engelsk tekst.

Når programmet lige er installeret, kender det ikke hvilke regulatorer, der er tilsluttet, - men de forskellige front-end har denne information. Informationen overføres derefter til programmet, når funktionen "Hent konfiguration" bliver betjent. Her går programmet først ud og ser på et defineret net (DSN-nummer). Herfra modtager programmet information om hvilke regulatorer (bestillingsnummer og softwareversion), der er på dette net, samt hvilken adresse, de har fået. Denne opsætning gemmes nu i programmet.

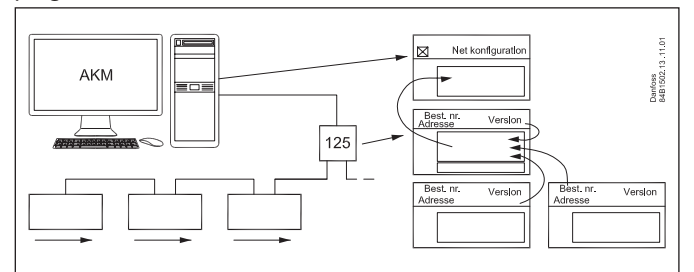

Herefter skal programmet hente alle de tekster, der hører til måleværdier og indstillinger i hver regulatortype. AKC 31M tekster skal hentes ind via CD-ROM'en, der er med programmet, og øvrige tekster fra andre regulatorer hentes via datakommunikationen. Efter dette er der hentet én standard **beskrivelsesfil** for hver regulatortype og softwareversion, der findes på nettet. ("Hent konfiguration" foretages med afkrydsning i feltet "Regulatorbeskrivelse").

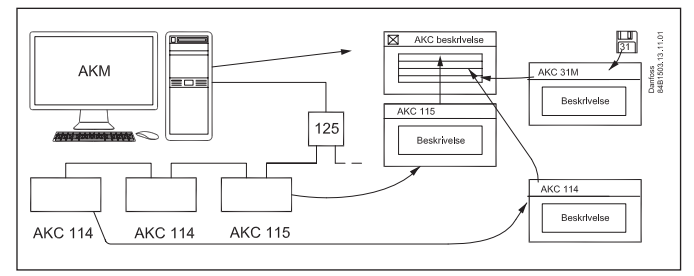

Først herefter kender programmet alle de muligheder, der er for indstillinger og aflæsninger.

Som en hjælp kan de forskellige adresser tilføjes et navn (ID) og et kundetilpasset valg af funktioner (Customfil).

Feltet "MCB" er kun til orientering sammen med funktionen "Overstyring".

### **Indstilling**

Nu hvor systemet kan kommunikere, kan der foretages en upload (Hent konfiguration), af de enkelte regulatorers tekster.

1. Hvis der er en AKC 31M installeret, skal der hentes en beskrivelsesfil ind fra den medleverede CD-ROM. Find dette billede via "Konfiguration" - "Importér beskrivelsesfil".

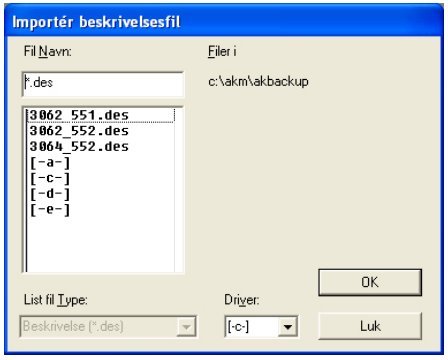

Importér en eller flere af de viste filer.

**Hvis der er andre beskrivelsesfiler til rådighed fra en tidligere opsætning, skal de også importeres nu.**

Danfoss

<span id="page-14-0"></span>2. Vælg nu beskrivelsesversion i alle de øvrige tilsluttede regulatorer.

Benyt AKA 21 til at indstille sprogversion i AKC regulatorer.

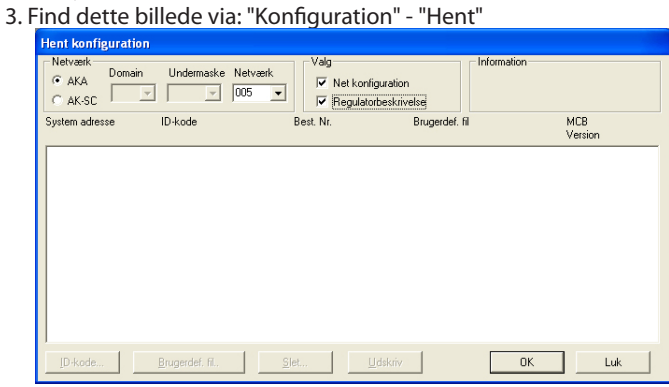

- 4. Tryk radio-knappen "AKA"
- 5. Indtast netværksnummeret i "Netværk"
- 6. Afkryds "Net konfiguration"
- 7. Afkryds "Regulatorbeskrivelse"
- 8. Tryk "OK" (denne funktion kan tage et par minutter) Hvis mastergatewayen er indstillet således, at der kræves brug af nøgleord, vil det blive afkrævet på dette sted. Indtast nøgleordet, så der kan fortsættes.
- 9. Gem den hentede konfiguration. Tryk "Ja". Nu hentes alle teksterne fra de forskellige regulatortyper, og det vil tage flere minutter for hver type, der skal hentes. I feltet "Information" kan det ses hvilken type, der bliver hentet.
- 10. Hvis der er kontakt til andre front-end (AK-SM, AK-SC 255 eller AK-CS) skal punkt 3 til 9 gentages, men med:
	- a. Tryk radio-knappen = AK-SC
	- b. Indtast Domæne og Subnet og Netværk. o.s.v.

Senere, når programmet er færdig med at hente tekster fra de forskellige regulatorer, vil alle tekster være kendt i programmet, og der kan fortsættes med opsætningen af de ønskede målinger.

**Info**

Når der er hentet en regulatorbeskrivelse op til AKM, er det denne beskrivelsesfil, der anvendes.

Hvis der efterfølgende ændres i en regulatorbeskrivelse (fx en sprogtekst for en regulator eller en alarmprioritet) ude i en AK-SC 255, er det nødvendigt med følgende procedure før AKM kender ændringen:

- 1. Slet den nuværende beskrivelsesfil i AKM via "Konfiguration" / "Avanceret konfiguration" / "Slet beskrivelsesfil".
- 2. Start Hent funktionen og hent den nye regulatorbeskrivelse op til AKM.

SÅ HUSK

Hvis AK-SC 255 opsætningen ændres, er en ny opload påkrævet.

### **7. Resume**

- Programmet er nu installeret.
- Der er kommunikation til de forskellige front-end), som igen har kontakt til de enkelte regulatorer.
- Regulatorernes tekster og parametre er kendt i programmet, så programmet ved hvilke indstillinger og udlæsninger, der kan foretages.
- Næste trin er, at definere hvordan disse indstillinger og udlæsninger skal præsenteres.
- Fortsæt med bilaget i AKM manualen: "Opsætningsvejledning for AK-Monitor og AK Mimic", eller hvis du er en øvet bruger med de enkelte punkter i AKM manualen.

Danfoss

### <span id="page-15-0"></span>**Princip**

Supermarkedskæder opretter i nogle tilfælde deres eget datakommunikationsnet VPN (Virtual Private Network), hvor de transmitterer deres informationer.

Hvis ADAP-KOOL® Køleanlægssystemer bliver anvendt i denne kæde, vil der være et ønske om at ADAP-KOOL også benytter dette net, når der skal sendes informationer fra butikkerne til et fælles servicecenter.

Sammenligning: Funktionen og opsætningen er i princippet den samme, som hvis det var et modem, der skulle formidle informationerne. Her i dette tilfælde er modemet erstattet af en TCP/IP - RS232 converter og telefonnettet af et lukket datanetværk.

Som vist kan adgangen til LAN også ske via PC'ens netkort og interfacen WinSock i Windows. (En opsætning af denne funktion i AKM er beskrevet i afsnittet "Installering af programmet på PC'en". Dette bilag beskriver, hvordan opsætningen af converteren skal foretages. Conveteren er DigiOne. Der kan p.t. ikke anvendes andre.

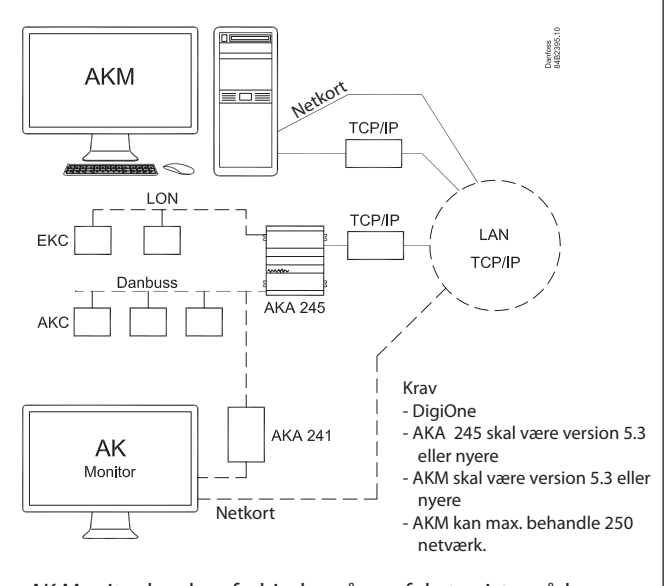

AK Monitor kan kun forbindes på en af de to viste måder.

### **1. Klargøring af TCP/IP converter**

Inden converteren kan benyttes, skal den have indstillet en IPadresse og have installeret en opsætningsfil.

- **•** Vær omhyggelig med at indstille den rigtige adresse. Det kan være besværligt at rette den på et senere tidspunkt
- **Alle** convertere skal klargøres, inden den videre opsætning kan foretages
- **•** Skaf IP-adresser fra områdets IT-afdeling.
- IP-adressen indstilles i billedet Portopsætning.

**Konfiguration af MSS** (Tidligere anbefalet model) (Nuværende "*DigiOne" er indstillet fra fabrikken*).

Konfigurationen kan først finde sted, når converteren har fået indstillet sin IP-adresse som beskrevet ovenfor.

- 1. Åbn igen den tidligere menu "Konfiguration / AKM opsætning / Port"
- 2. Vælg filen "MSS\_.CFG"

3. Tryk "Hent" (information kan følges i MSS-COM-vinduet) 4. Afslut med OK

MSS converteren er nu klar og kan afmonteres fra PC'en, hvis den skal bruges sammen med en AKA 245.

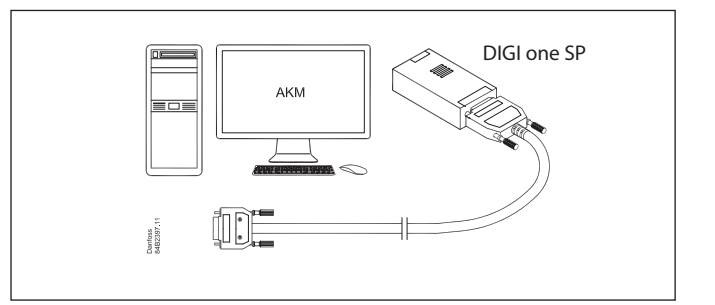

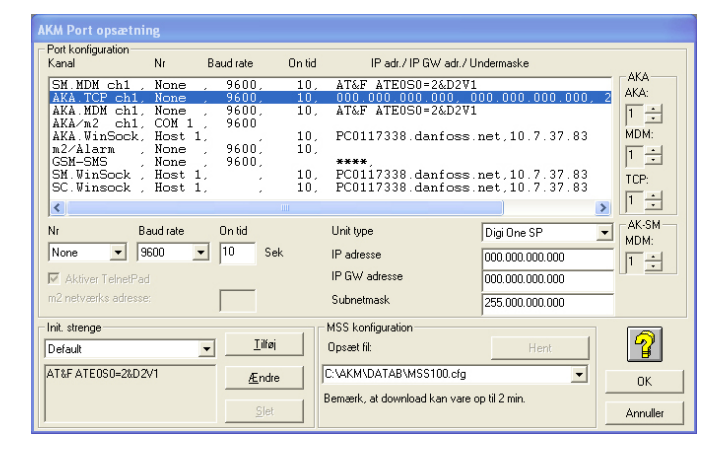

### Baudrate:

Behold indstillingen på 9600 baud indtil hele systemet er på plads og kommunikerer som forventet. Derefter kan indstillingen ændres til fx 38400 baud.

### <span id="page-16-0"></span>**2. Tilslutning**

### **Gateway**

Forsyningsspændingen til converteren skal tilsluttes som vist (via DO1 på AKA 245).

Herved kan AKA 245 resette converteren. Ligeledes vil converteren blive tændt og startet kontrolleret op, når AKA 245 bliver tændt.

Datakommunikationen imellem AKA 245 og converteren skal foretages med det angivne kabel.

### **PC**

Tilslutningen til en PC skal foretages som angivet i det tidligere afsnit 1.

### **3. Indstil porten på AKA 245**

### **RS232 porten**

Baud rate

Behold indstillingen på de 9600 indtil hele kommunikationen fungerer korrekt. Derefter kan den hæves til 38400.

#### Adresser

Indstil de adresser som den tilsluttede TCP/IP converter har fået indstillet (IP-adressen, IP-GW adressen og Subnet mask).

Behold de øvrige indstillinger, men kontrollér én karakter i "Initstrengen". Ved Digi One skal der stå "..Q3..."

#### **DANBUSS porten**

Se AKM manualen.

### **4. Indstil ruterlinier**

### **AKA 245**

Vælg AKA opsætningen i AKM Ruterlinier skal indstilles som angivet i AKM manualen. Hvor der er netværk ved en anden converter, skal dennes IP-adresse indstilles. (Som ved modem. Blot indstilles en IP-adresse i stedet for et telefonnummer.)

### **AKM**

Vælg AKM opsætningen i AKM Ruterlinier skal indstilles som nævnt tidligere.

Husk at vælge TCP/IP i "Kanal" og type i "Opsætning", hvis der er tilsluttet en converter til Com porten. ELLER vælg WinSock i "Kanal" og ingenting i "Opsætning", hvis forbindelsen foregår via netkortet.

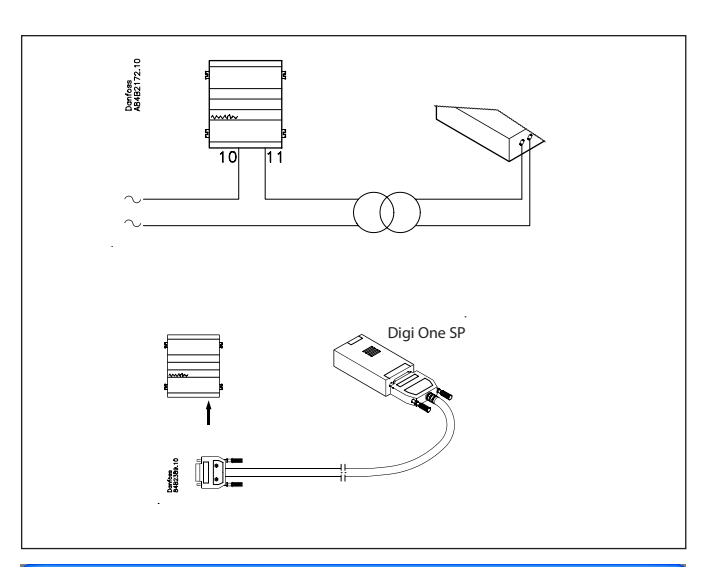

Danfoss

### **AKA Gateway - Port opsætning**

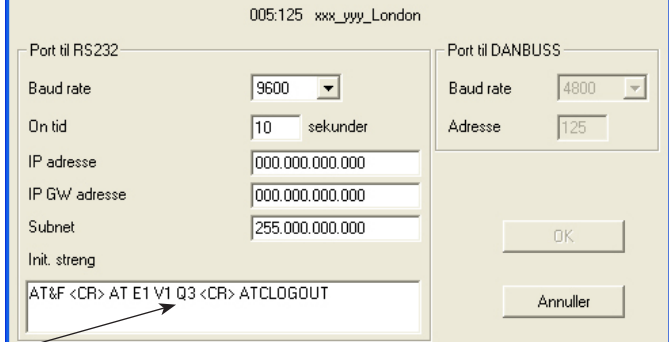

### AKA Gateway - Routertabel (TCP/IP:xxxx)

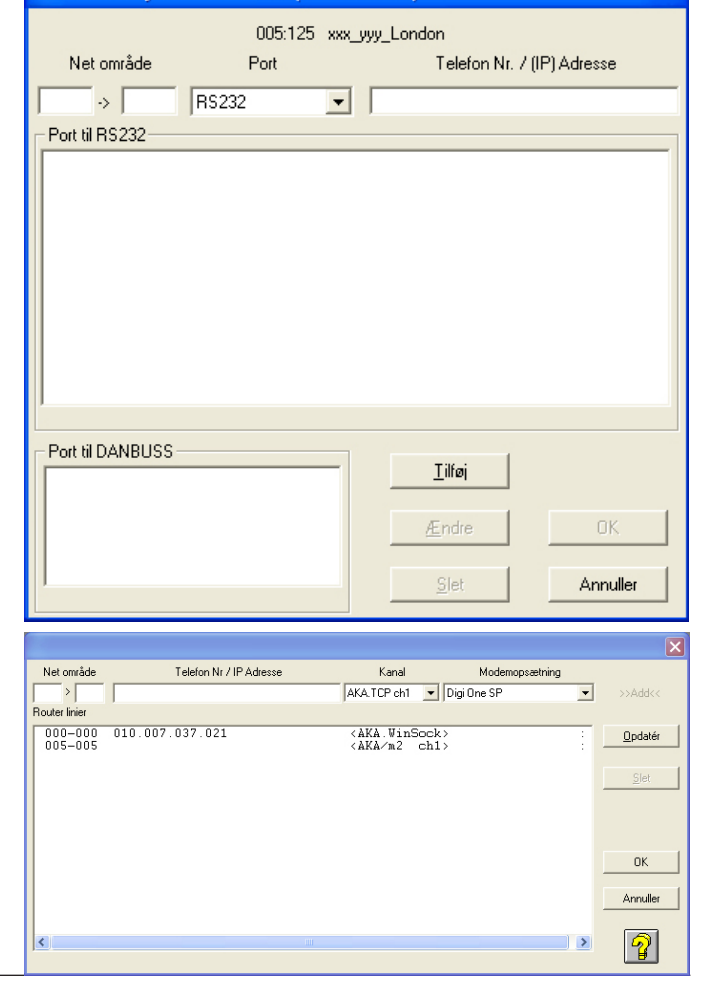

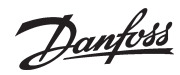

### <span id="page-17-0"></span>**AK Monitor / MIMIC**

Hvis AK Monitor / MIMIC har direkte forbindelse til LAN via netkortet skal det defineres i AK Monitor / MIMIC. Vælg kanaler til WinSock.

Indstil IP-adresser på anlæggets TCP/IP gateway.

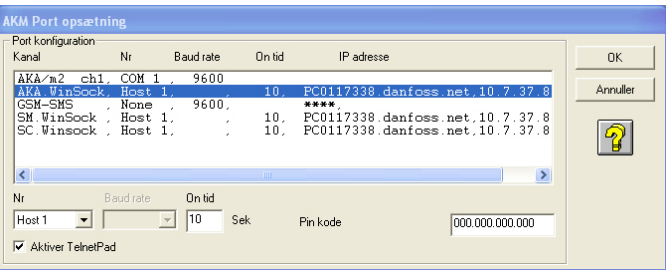

### **5. Hastighed**

Senere, når kommunikationen fungerer tilfredsstillende, kan du hæve hastigheden på alle de berørte TCP/IP convertere, fx til 38400.

### **Installationshensyn**

En utilsigtet påvirkning kan medføre at datakommunikationen svigter.

AKM programmet kontrollerer til stadighed, at der er kontakt til converteren, der er tilsluttet PC'en.

Ved at anvende AKM programmets Scan-funktion kan det også kontrolleres, om forbindelsen til anlæggets gateway er intakt. Scan fx for hver time.

<span id="page-18-0"></span>**Bilag 2 - Ruterlinier**

Danfoss

### **Princip**

Ruterlinier beskriver de "veje", som en information skal passere.

En information kan sammenlignes med et brev, hvor modtagerens navn er skrevet udenpå konvolutten og afsenderens navn er skrevet inde i konvolutten sammen med informationen.

Når sådan et "brev" dukker op i systemet, er der kun et at gøre - se hvor det skal sendes hen. Og der er kun 3 muligheder:

- Enten er det til ihændehaveren selv
- eller det skal sendes videre ud af den ene port
- eller det skal sendes videre ud af den anden port.

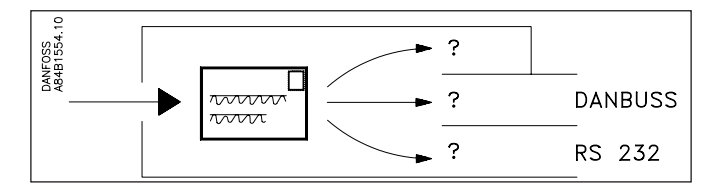

Sådan bevæger "brevet" sig videre fra mellemstation til mellemstation, indtil det til sidst havner hos modtageren. Modtageren vil nu gøre to ting, nemlig bekræfte for modtagelsen af "brevet" og så udføre den information, der er omtalt i "brevet". Bekræftelsen er nu blot et nyt "brev", der dukker op i systemet.

For at brevene kan blive sendt i de rigtige retninger, er det nødvendigt at definere **alle** benyttede retninger i **alle** mellemstationer. Husk, at der også kommer bekræftelser.

### **Modtagere**

Alle modtagere (og afsendere) er defineret med en entydig systemadresse, der er bygget op af to numre fx 005:071 eller 005:125. Det første nummer kan sammenlignes med en gadebetegnelse i det normale postsystem, hvorefter det andet nummer er husnummeret. (De to viste eksempler er to huse på samme vej.)

I dette system har alle regulatorerne også en entydig systemadresse. Det første nummer angiver et net og det andet en regulator. Der kan være op til 255 net, og der kan være op til 125 regulatorer på hvert net (nummer 124 må dog ikke bruges).

Nummer 125 er specielt. Det er med dette nummer, at der defineres en master på nettet (denne master indeholder bl.a. vigtige indstillinger omkring alarmhåndtering).

Når der er flere net, vil bindeleddet imellem de forskellige net altid være en gateway.

Indenfor det samme net kan der ofte være flere gateways fx en modem-gateway og en PC-gateway.

**Det er i alle disse gateways, de forskellige ruterlinier skal defineres.**

### **Hvordan**

Stil tre spørgsmål og besvar dem!

- Hvilke net?

- Hvilken retning?

- Til hvilken adresse? (et tlf.nr. - hvis det er til et modem), (et 0 - hvis det er eget net\*), (intet - hvis det er til en PC).

#### Eksempler

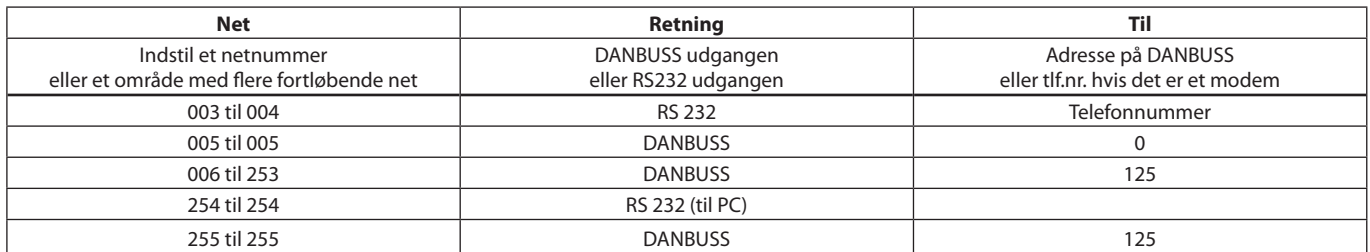

Der et eksempel over et komplet system på næste side.

(Alle de her viste ruterlinier vil ikke kunne optræde i den samme gateway)

\*) Hvis mastergatewayen er en AKA 243 bliver LON-delen opfattet som eget net set fra master gatewayen selv. Men set fra en slave på samme net skal den adresseres til nr. 125.

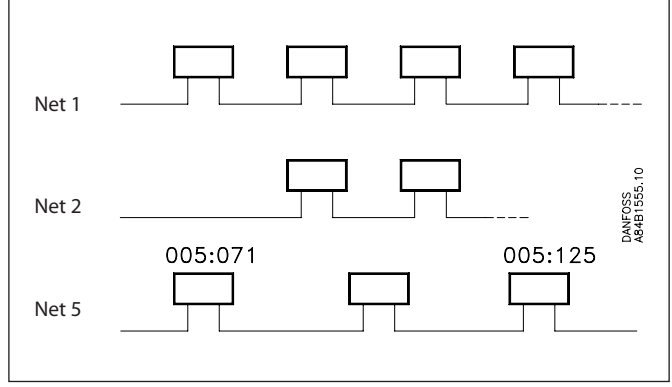

Danfoss

### **Eksempel**

Adresserne i dette eksempel er de samme adresser, som anvendes i bilag 3.

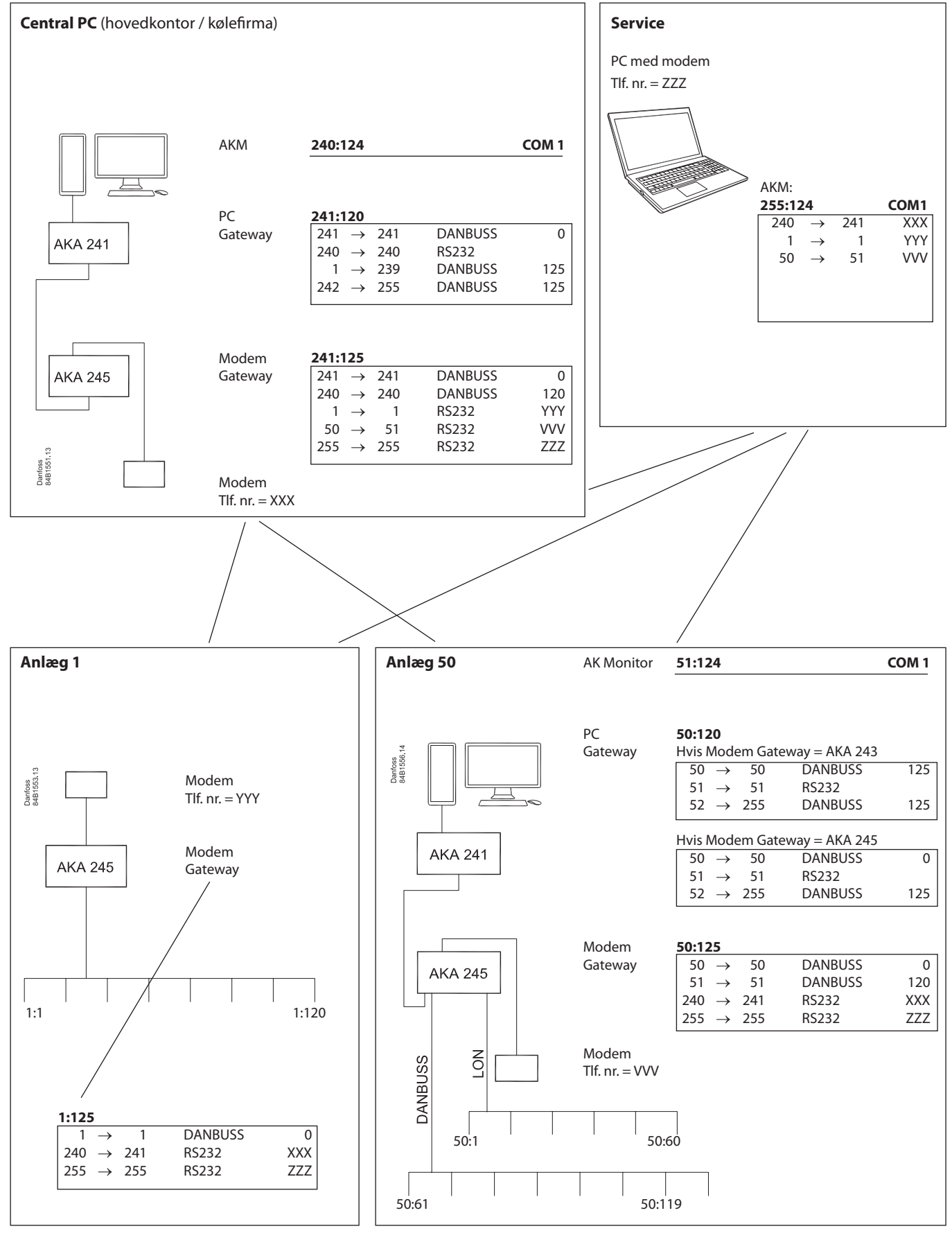

Danfoss

### <span id="page-20-0"></span>**Introduktion**

Dette afsnit vil vejlede dig i forskellige brugssituationer, når du skal foretage installation og service på en installation med ADAP-KOOL® Køleanlægsstyringer.

De forskellige brugssituationer vil tage udgangspunkt i en situation, hvor der nævnes nogle forudsætninger, der skal være opfyldt inden du påbegynder den efterfølgende procedure.

Den beskrevne procedure vil være kortfattet for at bevare overblikket, men du vil kunne hente yderligere information i andre dokumenter.

Proceduren vil være velegnet som checkliste, hvis du er en øvet bruger af systemet.

De anvendte adresser er de samme som anvendt i bilag 2.

I de forskellige brugssituationer er der taget udgangspunkt i de mest anvendte installationer som følgende:

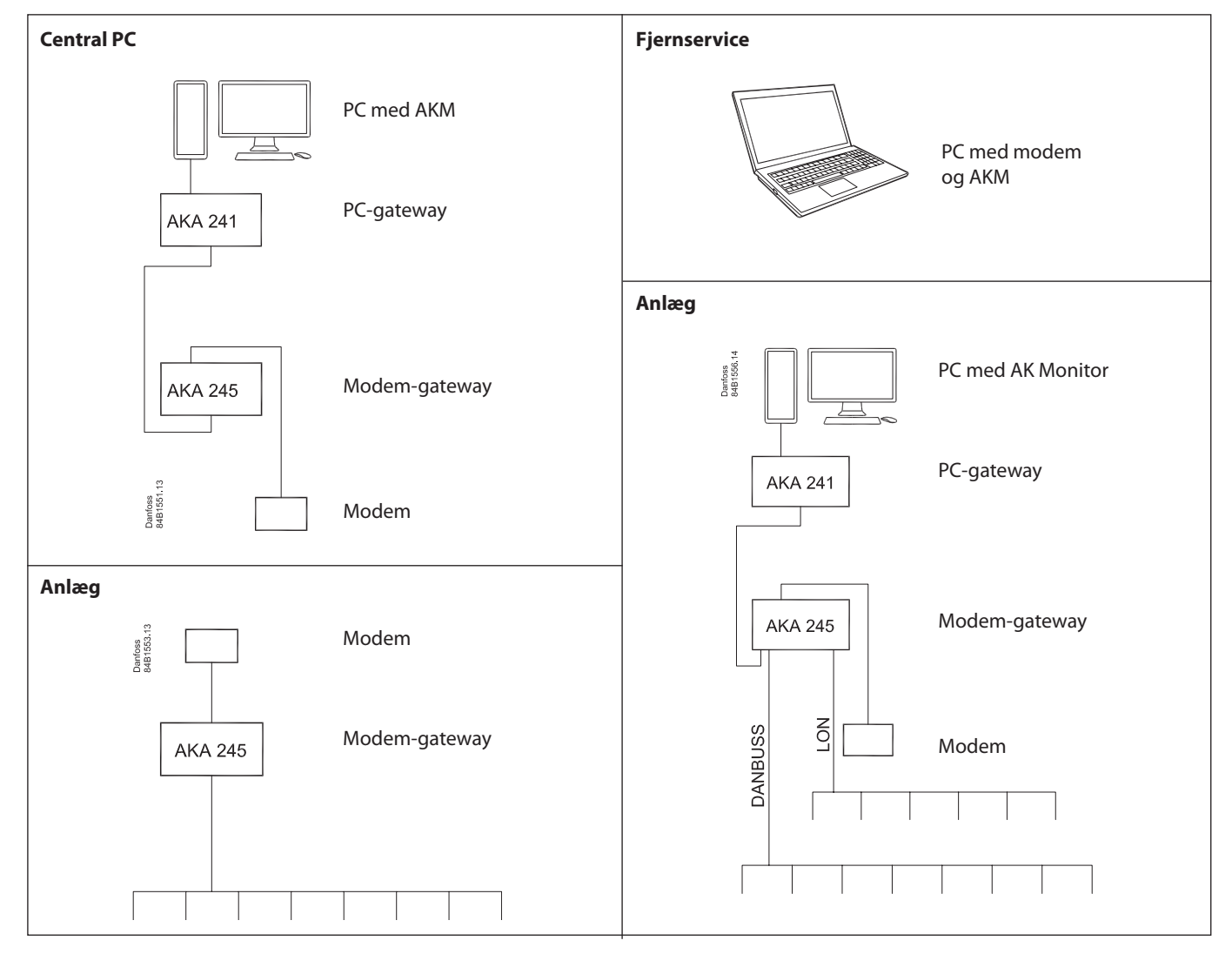

### <span id="page-21-0"></span>**Klargøring af et anlæg til datakommunikation** Situation 1 and Situation 1 struation 1 struation 1 struation 1 struation 1 struation 1 struation 1 struation 1 struation 1 struation 1 struation 1 struation 1 struation 1 str

### **Mål**

• Alle enhederne på datakommunikationsforbindelsen skal igang, så anlægget er klar til programmering.

### **Forudsætning**

• Nyinstallation

**Procedure**

a) H til H og L til L

ikke en forbindelse til jord)

regulator termineres.

2. Indstil en adresse i hver regulator

panelet AKA 21.

fra fabrikken

(125).

(MDM).

4. Tilslut evt. et modem

modemkabel)

ter på apparatets printplade

• En mastergateway gives adresse 125

- Der er spænding på alle regulatorer
- Datakommunikationskablet er forbundet til alle regulatorer
- Datakommunikationskablet er installeret i henhold til installationsvejledningen "Datakommunikationskabel til ADAP-KOOL® køleanlægsstyringer" (litteraturnummer RC0XA)

c) At kablet er termineret korrekt, dvs. at "første" og "sidste"

b) I AKA 245 gateway indstilles adressen med betjenings-

• Hvis der er flere gateway på et net, må der kun sættes spænding på en gateway ad gangen. Der vil ellers op-

• Husk at indstille både Netværksnummer (1) og adresse

• Aktivér derefter funktionen "Boot gateway".

udgangen DO1 på AKA 245 (resetfunktion)

5. Kontrollér at modemet er installeret korrekt inden anlægget forlades. Evt. med et opkald til og fra en central PC. ?

c) Tilslut modemet til telefonnettet.

3. Indstil uret i AKA 245 mastergatewayen adresse 125. (Det er dette ur, der indstiller urene i de øvrige regulatorer).

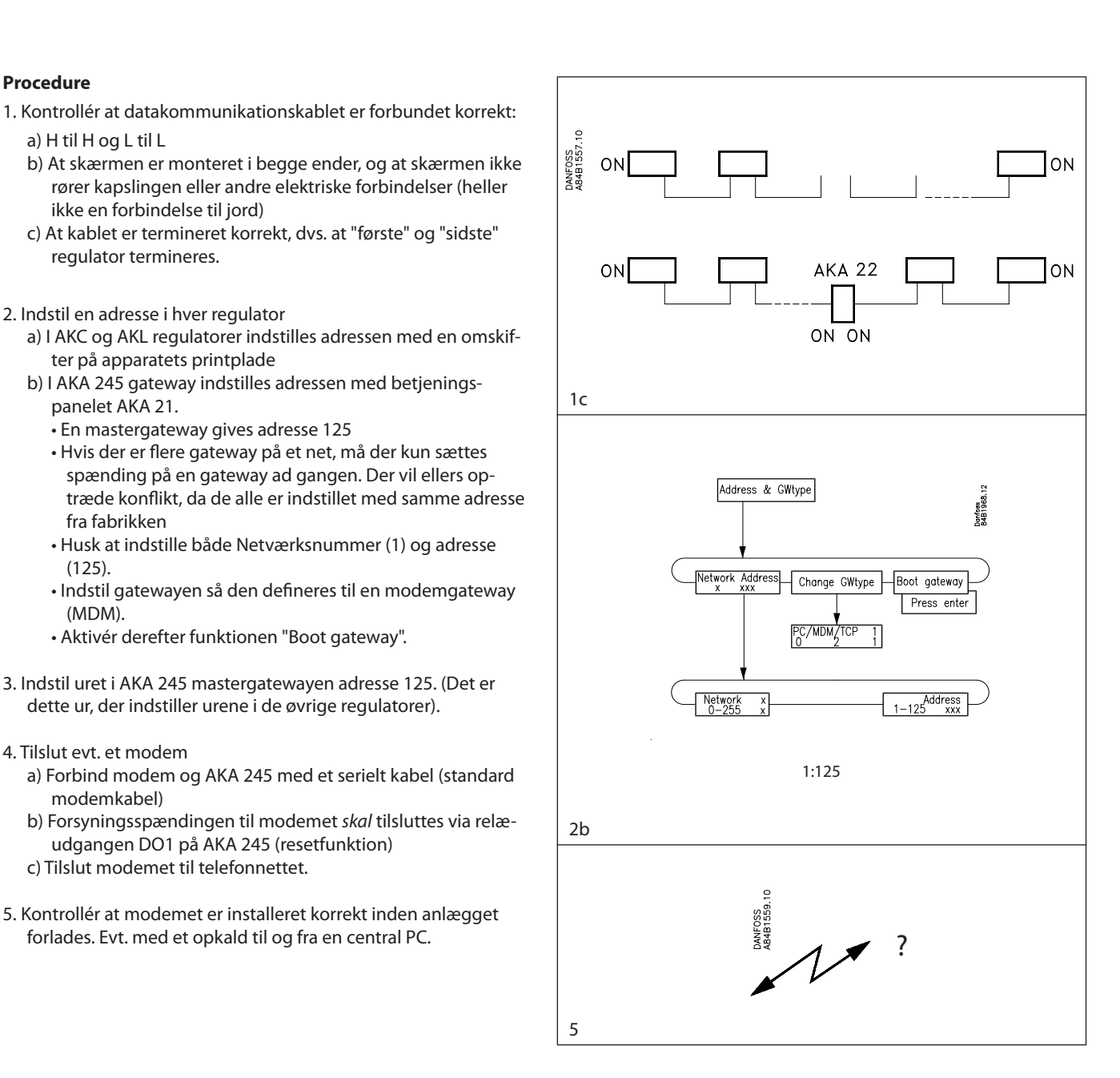

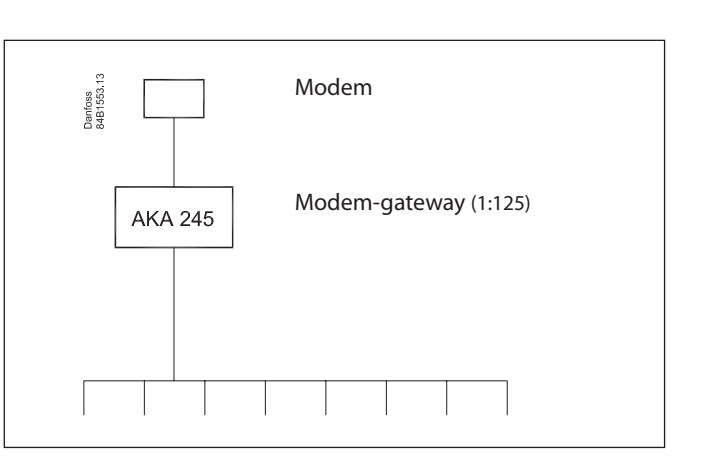

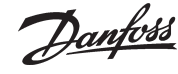

### <span id="page-22-0"></span>**Klargøring af en central PC** Situation 2 and **Situation 2** and Situation 2 and Situation 2 and Situation 2 and Situation 2 and Situation 2 and Situation 2 and Situation 2 and Situation 2 and Situation 2 and Situation 2 an

### **Mål**

• At klargøre en PC som hovedstation, så den er klar til at hente data og modtage alarmer fra et eksternt anlæg.

### **Forudsætning**

### • Nyinstallation

- De forskellige apparater er tilsluttet en forsyningsspænding
- PC'en er monteret, og der er installeret Windows 7 eller XP.

### **Procedure**

- 1. Sluk for alle apparaterne, hvis de skulle være tændt.
- 2. Montér et datakommunikationkabel imellem AKA 241 PC-gatewayen og AKA 245 Modem-gatewayen.
	- a) H til H og L til L
	- b) Skærmen skal være monteret i begge ender, og den må ikke røre kapslingen eller andre elektriske forbindelser (heller ikke en forbindelse til jord)
	- c) Terminer datakommunikationskablet (på begge gateway).
- 3. Montér et serielt kabel imellem PC'en og PC-gatewayen (det kan leveres af Danfoss).
- 4. Modem
	- a) Montér et serielt kabel imellem modemet og modem-gatewayen (standard modemkabel)
	- b) Forsyningsspændingen til modemet *skal* tilsluttes via relæudgangen DO1 på AKA 245 (resetfunktion)
	- c) Tilslut modemet til telefonnettet.
- 5. Indstil en adresse i de to gateways
	- Adressen skal indstilles med betjeningspanel type AKA21. a) Der må kun sættes spænding på én gateway ad gangen.
	- Der vil ellers optræde konflikt, da de alle er indstillet med samme adresse fra fabrikken)
	- b) Modem-gatewayen gives adresse 125
	- c) PC-gatewayen gives adresse 120
	- d) Netværksnummeret er her ens og indstilles i begge tilfælde til 241.
	- e) Husk at aktivere funktionen "Boot gateway".
- 6. Installér AKM-programmet på PCén

Under installeringen skal der bl.a. indstilles en systemadresse, som er AKM-programmets (240:124). Og fra samme billede skal der trykkes på "Port setup" for at definere hvilken udgang på PC'en, der er forbundet til PC-gatewayen (COM 1).

- 7. Når installeringen af AKM-programmet er afsluttet, skal de to gateways forberedes til kommunikation: a) Find menuen "AKA Opsætning"
	- b) Udvælg linien "Ukendt AKA" og tryk derefter på "Ruter"
	- c) Angiv systemadressen på PC-gatewayen (241:120) Når AKM-programet nu har kontakt til denne gateway, skal der indstilles ruterlinier i den. (Princippet i ruterlinier er beskrevet i bilag 2, og der kan hentes yderligere information i AKM-manualen).

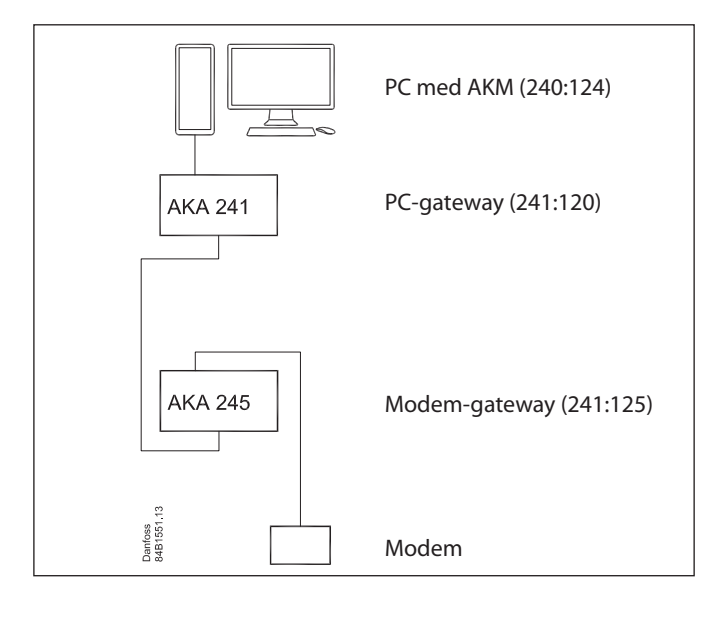

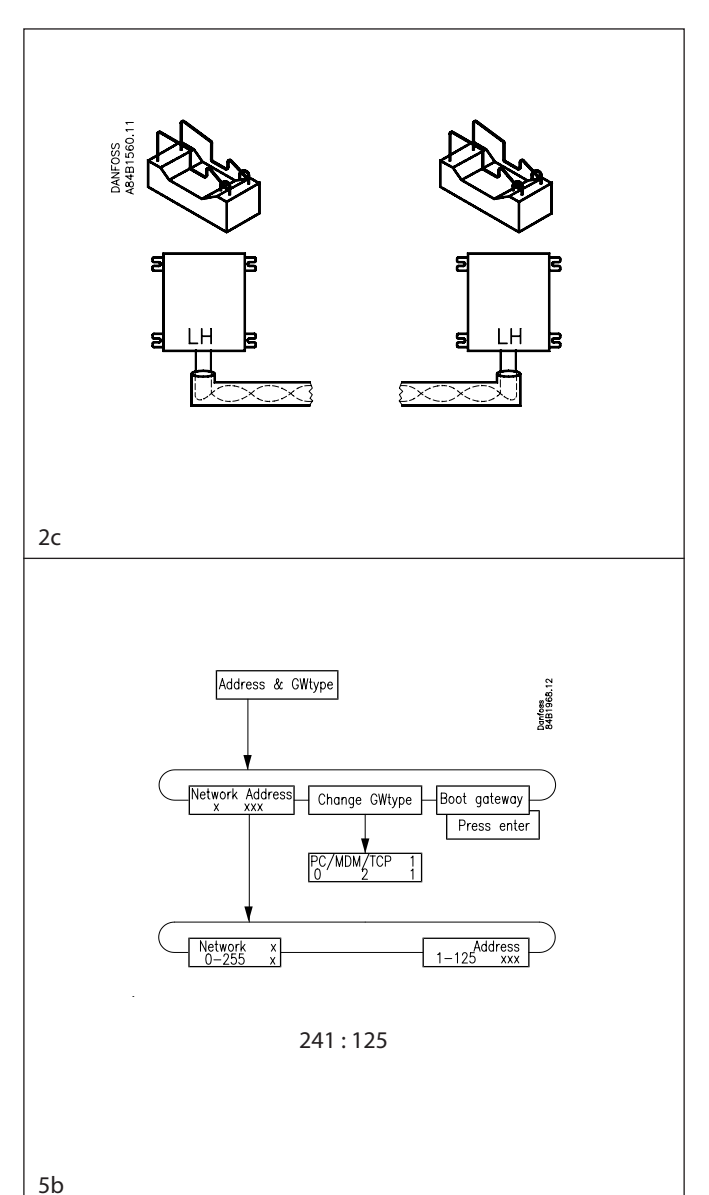

AKM/AK-Monitor/AK-Mimic lnstallationsveiledning RI8BP601 © Danfoss 10/2011

Danfoss

Danfoss

- d) Gentag punkt a, b og c så AKM-programmet også forbereder modem-gatewayen (241:125).
- 8. Hent nu oplysninger fra de to gateways, så de bliver kendt i AKM programmet:

a) Vælg "Hent"

- b) Indtast netværksnummeret (241)
- c) Afkryds feltet "Net konfiguration" og tryk derefter "OK". Fortsæt med funktionen, så netkonfigurationen bliver gemt.
- 9. Indstil uret i mastergatewayen ( \_:125), så eventuelle alarmer bliver korrekt tidsstemplet.
	- a) Vælg "AKA Opsætning"
	- b) Vælg mastergatewayen (241:125)
	- c) Indstil uret via "Ur".

### **Nu er basis-indstillingerne på plads, så AKM- programmet er klar til at kommunikere til et eksternt netværk.**

- 10. Sådan skabes der kontakt til et eksternt anlæg
	- a) Tilføj en ruterlinie i modemgatewayen, så det nye net kan kontaktes
	- b) Tilføj eller juster ruterindstillingen i PC-gatewayen, så det nye net kan kontaktes via modem-gatewayen
	- c) Find menuen "AKA Opsætning"
	- d) Udvælg linien "Ukendt AKA" og tryk derefter på "Ruter"
	- e) Angiv nu systemadressen på det eksterne netværks modemgateway (fx 1:125).
		- Hvis der ikke kan skabes forbindelse, vil der blive givet en alarmmeddelelse.
		- Hvis der er forbindelse til den pågældende gateway, vil der blive skabt kontakt, og der skal nu indstilles ruterlinier i modemgatewayen på det eksterne netværk.
	- f) Når der er kontakt, og der kan aflæses data, beviser det, at systemet kan kommunikere. Afbryd kontrollen og gå videre til en af de andre brugssituationer, der er nævnt i det følgende.

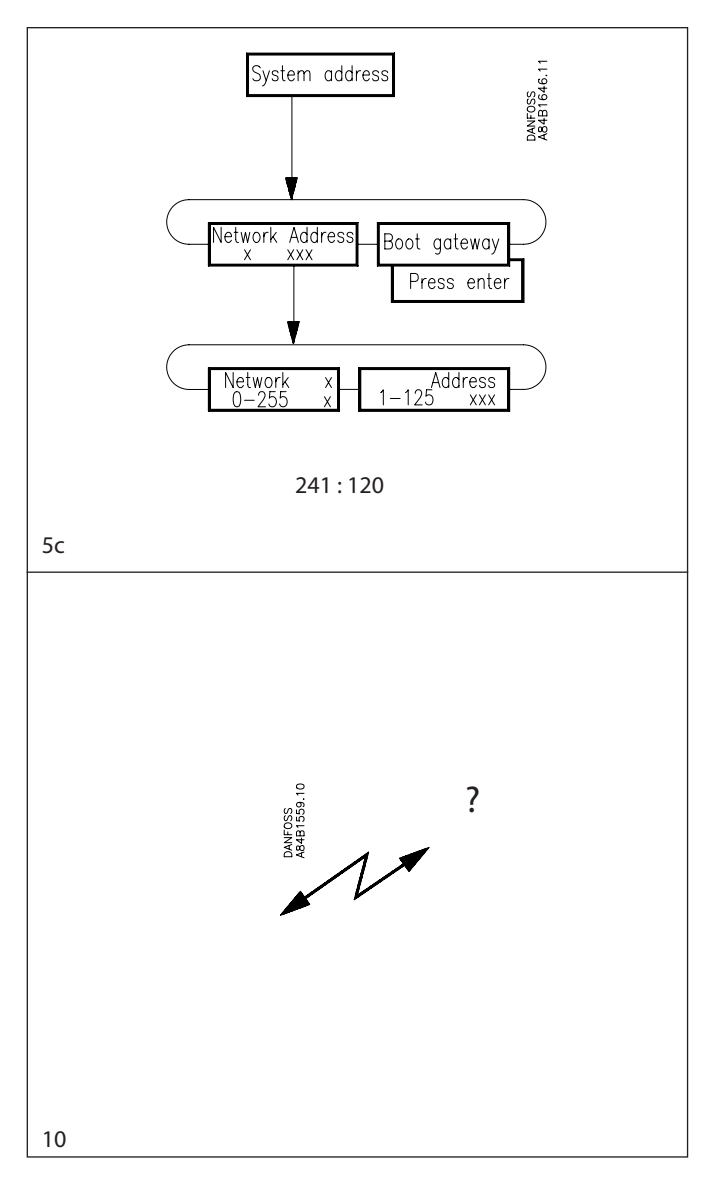

### <span id="page-24-0"></span>**Førstegangskommunikation til et anlæg fra en central PC Situation 3** Situation 3

### **Mål**

Via den centrale PC

- at kende anlægget opbygning,
- at give anlægget nogle kundetilpassede navne
- at definere en anlægsoversigt
- at definere logs
- at definere alarmsystemet

#### **Forudsætning**

### • Nyinstallation

- Anlægget er klargjort som gennemgået i "Situation 1"
- Den centrale PC er klargjort som gennemgået i "Situation 2". *(Også det sidste punkt vedrørende nye ruterlinier.)*

### **Procedure**

1. AKM-programmet er nu klar til at hente data om anlæggets konfiguration.

Hvis AKM-programmet lige er installeret, vil det ikke kende filer af typen "Standard beskrivelsesfiler". Disse filer skal programmet kende, og det kan ske via to trin:

a) Importér: Hvis du har kopier af sådanne filer på en diskette, kan de kopieres ind til programmet med funktionen "Importér beskrivelsesfiler". Se AKM-manualen.

Hvis du ikke har sådanne kopier, fortsætter du blot videre herfra. Det tager nu blot noget længere tid at hente data. b) Hent:

Denne funktion vil hente anlæggets konfiguration samt de "standard beskrivelsesfiler", som programmet ikke har fået med importfunktionen, der er nævnt i punkt a. Benyt funktionen "Hent", og afkryds både felterne "Net konfiguration" og "AKC beskrivelse". Se AKM-manualen.

- 2. Giv derefter hver regulator et navn med funktionen "ID-kode". Se AKM-manualen.
- 3. Hvis der skal defineres anlægsoversigter, dvs. skærmbilleder, hvor det kun er udvalgte målinger eller aktuelle indstillinger, der vises, skal det gøres således:
	- Definitionen skal foretages i flere trin:
	- a) Først defineres hvilke målinger og indstillinger, der skal vises. Det skal ske ved at redigere kundetilpassede beskrivelsesfiler, som beskrevet i AKM-manualen. Eller hvis du har tilsvarende filer fra et tidligere anlæg, kan du importere dem med funktionen, der er nævnt i punkt 1a.
	- b) Tilknyt nu de aktuelle kundetilpassede beskrivelsesfiler. Se AKM-manualen.
	- c) Herefter kan de forskellige skærmbilleder defineres. Se AKMmanualen.

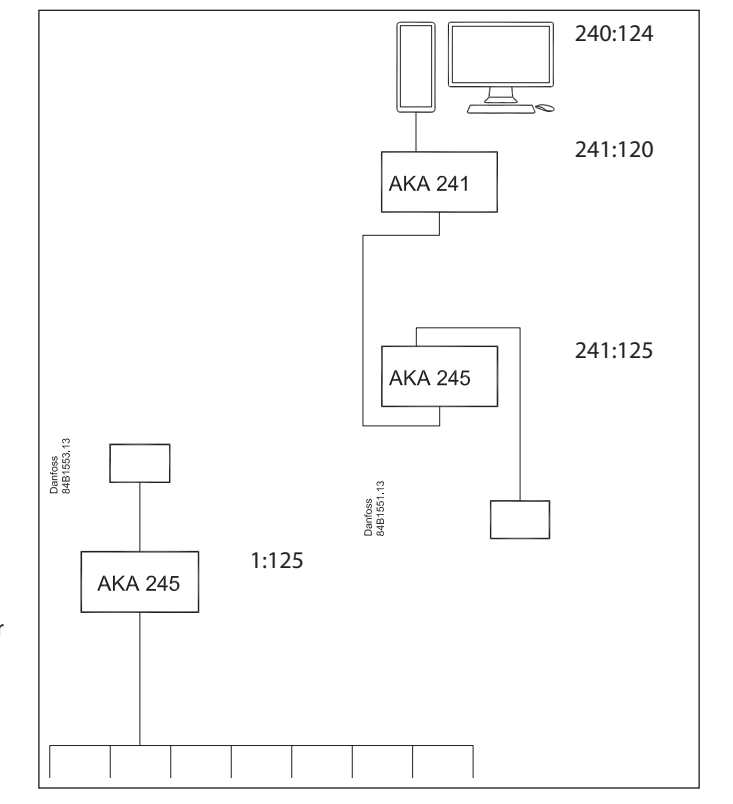

Danfoss

Danfoss

- 4. Hvis der skal defineres logopsætninger, kan det fx gøres således: Logopsamlingen skal ske i mastergatewayen på anlægget, og der skal ske en automatisk overførsel af data fra mastergatewayen til den centrale PC.
	- a) Opret de ønskede logs, og vælg den type, der bliver kaldt "AKA log". Se AKM-manualen.
		- Når loggen er defineret, så husk at:

- Starte loggen

- At trykke på funktionen "Automatisk hent".
- b) Herefter skal det defineres, hvordan logopsamlingerne skal præsenteres. Se AKM-manualen.

Hvis der skal ske en automatisk udprintning af de opsamlede data på den centrale PC, så husk at trykke på funktionen "Auto print".

- 5. Alarmmodtageren skal være mastergatewayen ved den centrale PC, som så har en printer tilsluttet. Alarmerne skal herefter rutes videre til den centrale PC.
	- a) Vælg AKA Opsætning
	- b) Vælg mastergatewayen på anlægget (1:125)
	- c) Tryk på "Alarm" og gatewayens alarmmodtagerbillede kommer frem
	- d) Vælg "Aktiver" (regulatorerne vil nu kunne sende alarmerne til mastergatewayen)
	- e) Vælg, at alarmerne skal sendes videre ved at trykke på "Systemadresse"
	- f) Indskriv systemadressen på alarmmodtageren (241:125)
	- g) Vælg mastergatewayen på det centrale anlæg (241:125)
	- h) Tryk på "Alarm" og gatewayens alarmmodtagerbillede kommer frem
	- i) Vælg, at alarmerne skal sendes videre ved at trykke på "AKA Alarmskema"
	- j) Tryk på "Opsætning"
	- k) I den første linie "Standard destinationer" indstilles: Primær til 240:124
		- Alternativ til 241:125 Kopi til 241:125

Alternativ = AKA printer Kopi = AKA printer

- DO2 afkrydses
- l) Tryk "OK"
- m) I det efterfølgende billede indstilles følgende i det første felt "Standard destinationer": Primær = Alarm

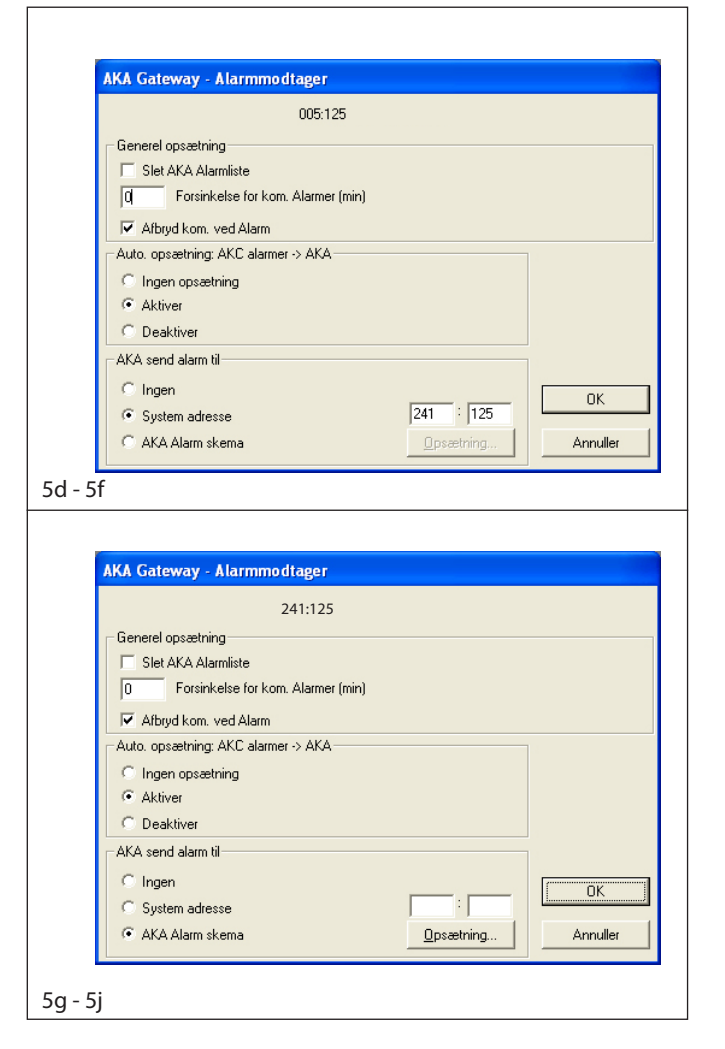

### <span id="page-26-0"></span>**Førstegangsindstillinger af AKC regulatorer på et anlæg fra en central PC** Situation 4

### **Mål**

Via AKM programmet at foretage de forskellige indstillinger i alle AKC regulatorer

### **Forudsætning**

- Nyinstallation af regulatorer
- Et system der er opsat som gennemgået i "Situation 3".

### **Fremgangsmåde**

Der kan vælges imellem to måder at indstille funktionerne i regulatorerne:

- 1. Den direkte måde hvor der skabes kontakt til anlægget, hvorefter der fortages indstillinger linie for linie (lang telefontid).
- 2. Den indirekte måde hvor der først fremstilles en fil i AKM-programmet med alle indstillingerne, hvorefter anlægget ringes op og indstillingerne kopieres ind i regulatoren.

*Procedure til direkte (1)*

- 1. Aktivér funktionen "AKC regulatorer"
- 2. Vælg det aktuelle netværk og den ønskede regulator
- 3. Gennemgå nu funktionsgrupperne en for en og vælg en indstilling for alle de enkelte funktioner. (Hvis du er i tvivl om en funktions virkemåde, kan du hente hjælp i dokumentet "Menubetjening via AKM" for den pågældende regulator.)
- 4. Fortsæt med næste regulator.

### *Procedure til indirekte (2)*

- 1. Aktivér funktionen "AKA" / "Programmering"
- 2. Vælg derefter den standardfil, der hører til den regulator, der skal programmeres
- 3. Gennemgå nu funktionsgrupperne en for en og vælg en indstilling for alle de enkelte funktioner. (Hvis du er i tvivl om en funktions virkemåde, kan du hente hjælp i dokumentet "Menubetjening via AKM" for den pågældende regulator.)
- 4. Når du er færdig med indstillingerne skal filen gemmes fx. NAVN.AKC
- 5. Aktivér nu funktionen "Kopier indstillinger"
- 6. Tryk "Fil til AKC", og vælg filen i feltet "Fra"
- 7. I feltet "Til" angives netværk og adresse på den regulator, der skal have indstillet værdierne. (Den samme fil kan også kopieres ud til andre adresser, hvis regulatorerne er af samme type og samme softwareversion; men pas på hvis regulatorerne styrer andre møbeltyper, andre temperaturer eller andet, der er forskelligt - kontrollér indstillingerne!)
- 8. Gentag punkt 1 til 7 for næste regulatortype.

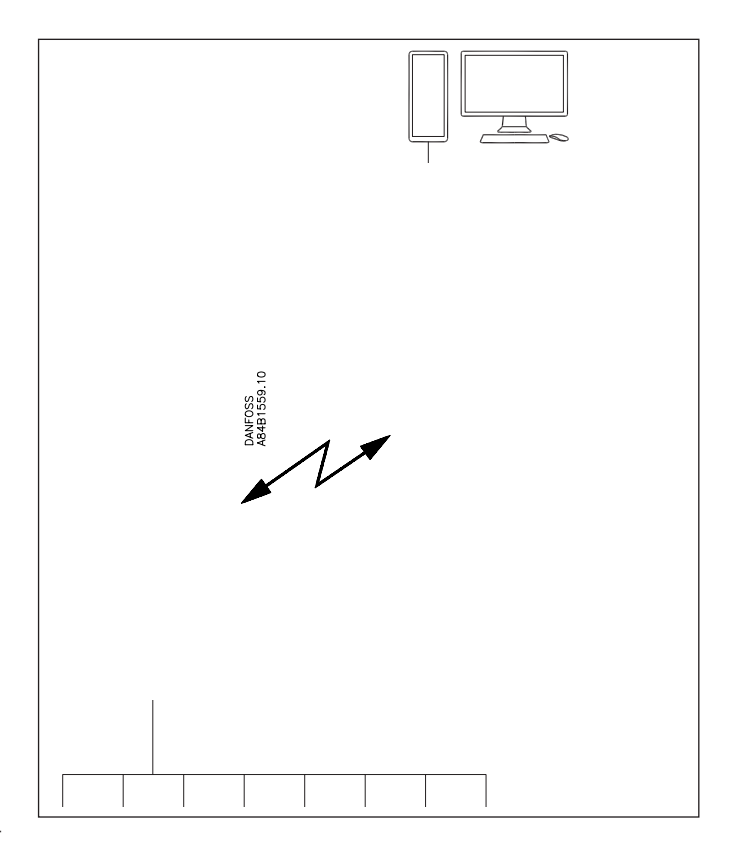

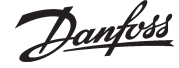

### <span id="page-27-0"></span>**Endre en indstilling i en regulator fra en PC** Situation 5 Situation 5

FC-SPMC

### **Mål**

Via AKM programmet at foretage en indstilling på et anlæg. Det kan fx være:

- Ændring af en temperatur
- Starte en manuel afrimning
- Starte eller stoppe kølingen i et møbel

### **Forudsætning**

• Systemet er i drift

### **Procedure**

- 1. Aktivér funktionen "AKC regulatorer"
- 2. Vælg det aktuelle netværk og den ønskede regulator
- 3. Find dokumentet "Menubetjening via AKM". Det skal være det dokument, der omhandler den aktuelle regulators bestillingsnummer og softwareversion.
- 4. Fortsæt med tryk på "OK". Derefter vil regulatorens funktionsoversigt blive vist.
- 5. Find nu den funktion, der skal ændres (støt dig til det omtalte dokument, så det bliver den rigtige).

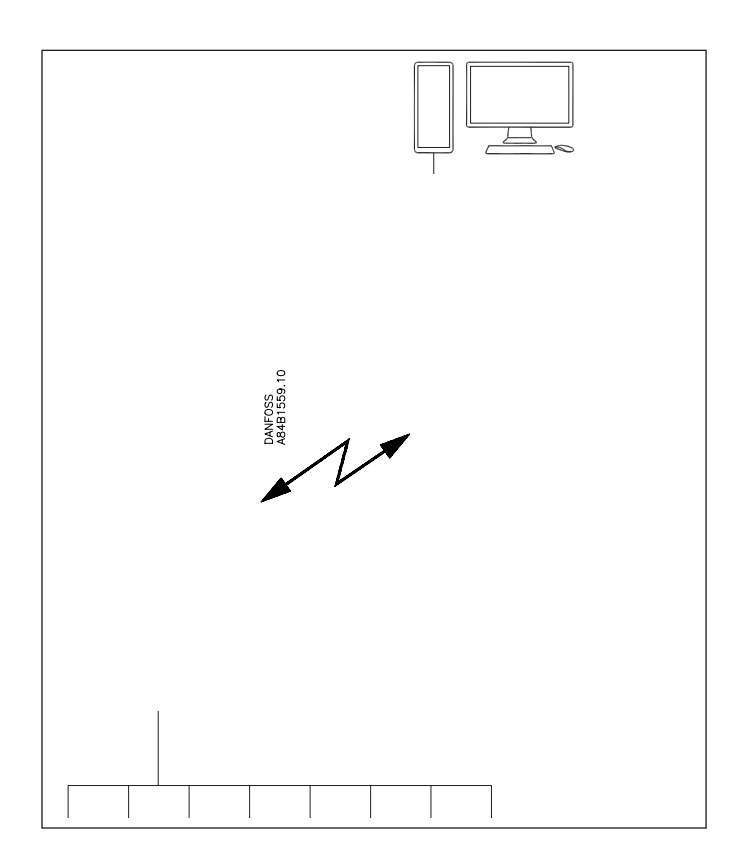

Danfoss påtager sig intet ansvar for mulige fejl i kataloger, brochurer og andet trykt materiale. Danfoss forbeholder sig ret til uden forudgående varsel at foretage ændringer i sine produkter, herunder i produkter, som allerede er i ordre, såfremt dette kan ske uden at ændre allerede aftalte specifikationer.<br>Alle varemærker i dette materiale tilhører de respektive virksomheder. Danfoss og Danfoss-logoet er varemærker tilhø

Danfoss